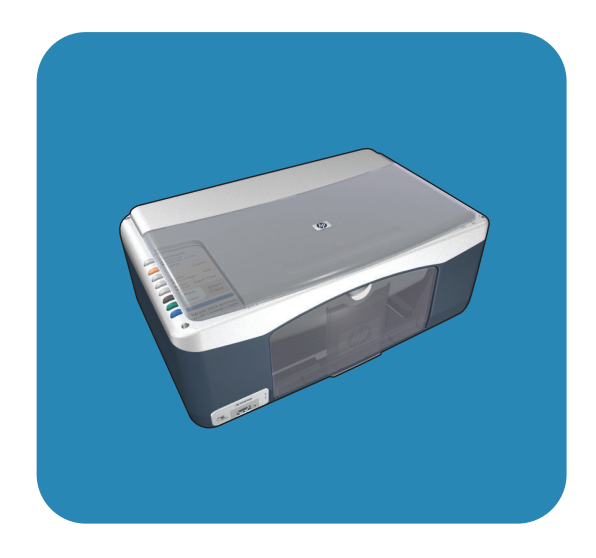

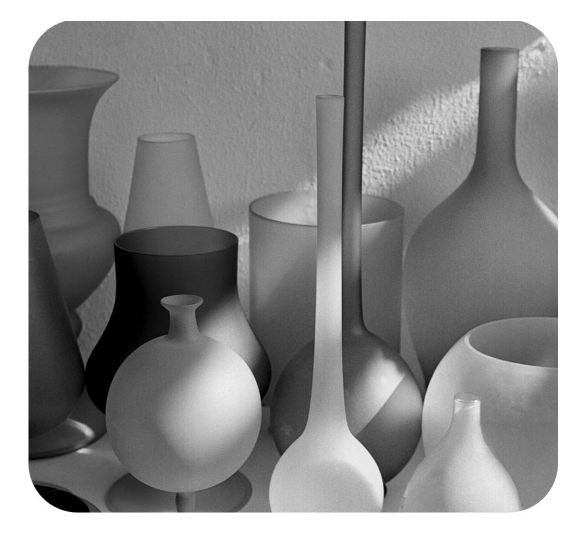

# hp psc 1310 series<br>all-in-one

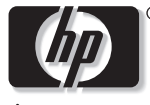

invent

посібник користувача

# hp psc 1310 series all-in-one

© Copyright 2004 Hewlett-Packard Development Company, L.P.

Інформація, що міститься у цій брошурі, може бути змінена без повідомлення.

Перевидання, переклад чи внесення змін без попереднього письмового дозволу забороняється, за винятком випадків, передбачених чинним законодавством з захисту авторських прав.

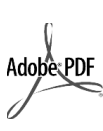

Adobe та логотип Acrobat є зареєстрованими товарними знаками або товарними знаками компанії Adobe Systems Incorporated y CШΑ τα/ або інших країнах.

Часткове авторське право © Palomar Software Inc., 1989-2003 pp. У пристрої HP PSC 1310 Series втілена технологія драйверів принтерів, що використовується за ліцензією компанії Palomar Software, Inc. www.palomar.com

© Apple Computer, Inc., 1999-2003 pp.

Apple, логотип Apple, Мас, логотип Mac, Macintosh 
Mac OS є товарними знаками компанії Apple Computer, Inc., зареєстрованими в США та інших країнах.

Номер видання: Q5763-90179

Перше видання: лютий 2004

Windows®, Windows NT®, Windows

ME<sup>®</sup>, Windows XP<sup>®</sup> τα Windows 2000 $^{\circledR}$  є зареєстрованими в США

товарними знаками корпорації Microsoft.

Intel $^\circledR$ та Pentium $^\circledR$ є зареєстрованими товарними знаками корпорації Intel.

#### примітка

Усі гарантії, що поширюються на товари та послуги HP, перелічені у гарантійних зобов'язаннях, що поширюються при придбанні цих ттоварів та послуг. Жодне твердження у цій брошурі не може бути витлумачено як додаткова гарантія. Компанія HP не несе відповідальності за технічні або редакторські неточності, допущені у цій брошурі.

Компанія Hewlett-Packard не несе відповідальності за опосередковані або побічні збитки, що виникли у зв'язку або сталися внаслідок виконання, дії або використання цього документа та програмного матеріалу, який він описує.

**Примітка:** У даному Посібнику користувача може міститися нормативна інформація.

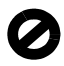

У багатьох країнах/регіонах створення копій нижченаведених матеріалів є незаконним. У сумнівних випадках спочатку слід проконсультуватися з юристом.

- Державні папери або документи:
	- Паспорти
	- Іміграційні документи
	- Вибрані службові документи
	- Ідентифікаційні знаки, картки або відзнаки
- Державні марки:
	- Поштові марки
- Продовольчі/акцизні марки
- Фінансові документи державних органів
- Паперові гроші, дорожні чеки або грошові перекази
- Ощадні та депозитні сертифікати
- Твори, на які поширюється авторське право

#### вказівки щодо техніки безпеки

**YBara!** Щоб запобігти пожежі або ураженню електричним струмом, не залишайте цей виріб під дощем або під дією вологи будь-якого роду.

Використовуючи цей виріб, обов'язково дотримуйтесь загальних правил техніки безпеки, щоб зменшити ризик пожежі або ураження електричним струмом.

> **Увага!** Потенціальна небезпека ураження електричним струмом

- 1 Прочитайте та виконуйте всі вказівки, зазначені в інструкції з встановлення.
- 2 Підключаючи пристрій до джерела живлення, використовуйте лише заземлену електричну розетку. Якщо невідомо, чи є розетка заземленою, проконсультуйтеся з кваліфікованим електриком.
- 3 Дотримуйтеся всіх інструкцій та зауважень, вказаних на виробі.
- 4 Перед очисткою від'єднуйте пристрій від електромережі.
- 5 Не встановлюйте та не використовуйте цей виріб біля води або коли Ви мокрі.
- 6 Надійно розташовуйте виріб на стійкій поверхні.
- 7 Установлюйте виріб у безпечних місцях, де неможливо наступити або спіткнутися об шнур живлення та де немає небезпеки пошкодження шнура живлення.
- 8 Якщо виріб не працює належним чином, перегляньте розділ "Усунення розділ "Усунення<br>несправностей" онлайнової довідки.
- 9 Всередині пристрою немає деталей, обслуговування яких може виконувати користувач. Звертайтеся до кваліфікованого персоналу з обслуговування.
- 10 Використовуйте пристрій у місці з доброю вентиляцією.

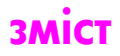

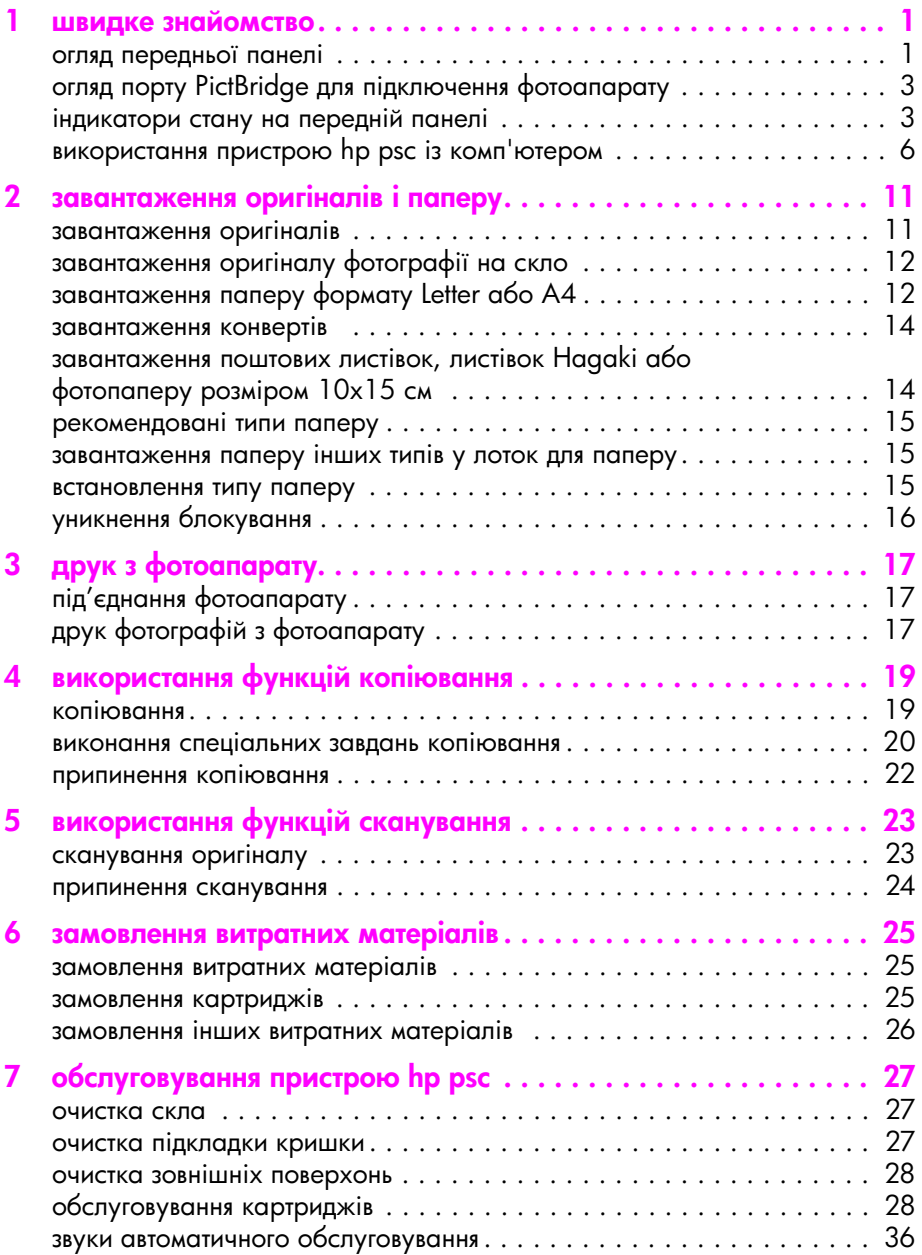

зміст

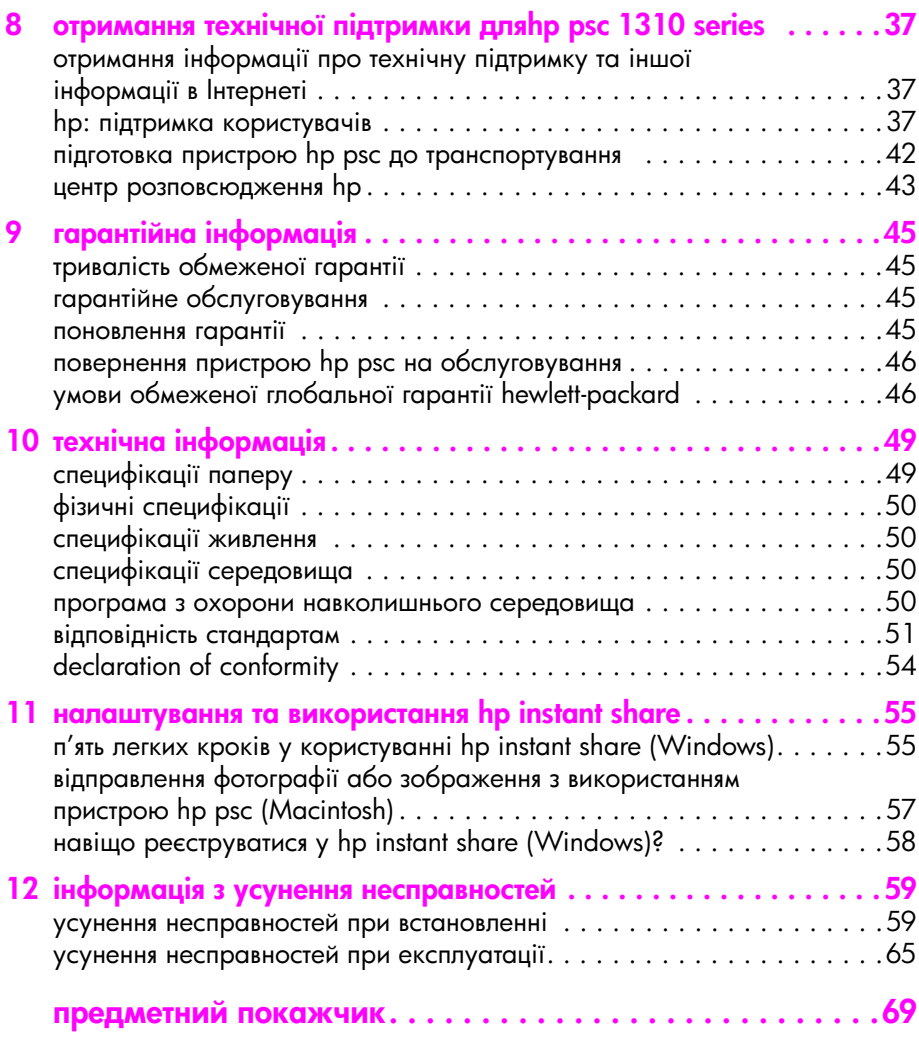

# отримання довідки

У цьому Посібнику міститься інформація з використання пристрою HP psc і усунення несправностей, що можуть виникати при встановленні. Також у Посібнику показано, як замовити додаткові аксесуари та витратні матеріали, наведено технічні характеристики, дані про технічну підтримку та гарантійне обслуговування.

У таблиці, що подано нижче, перелічено додаткові джерела інформації про пристрій HP psc.

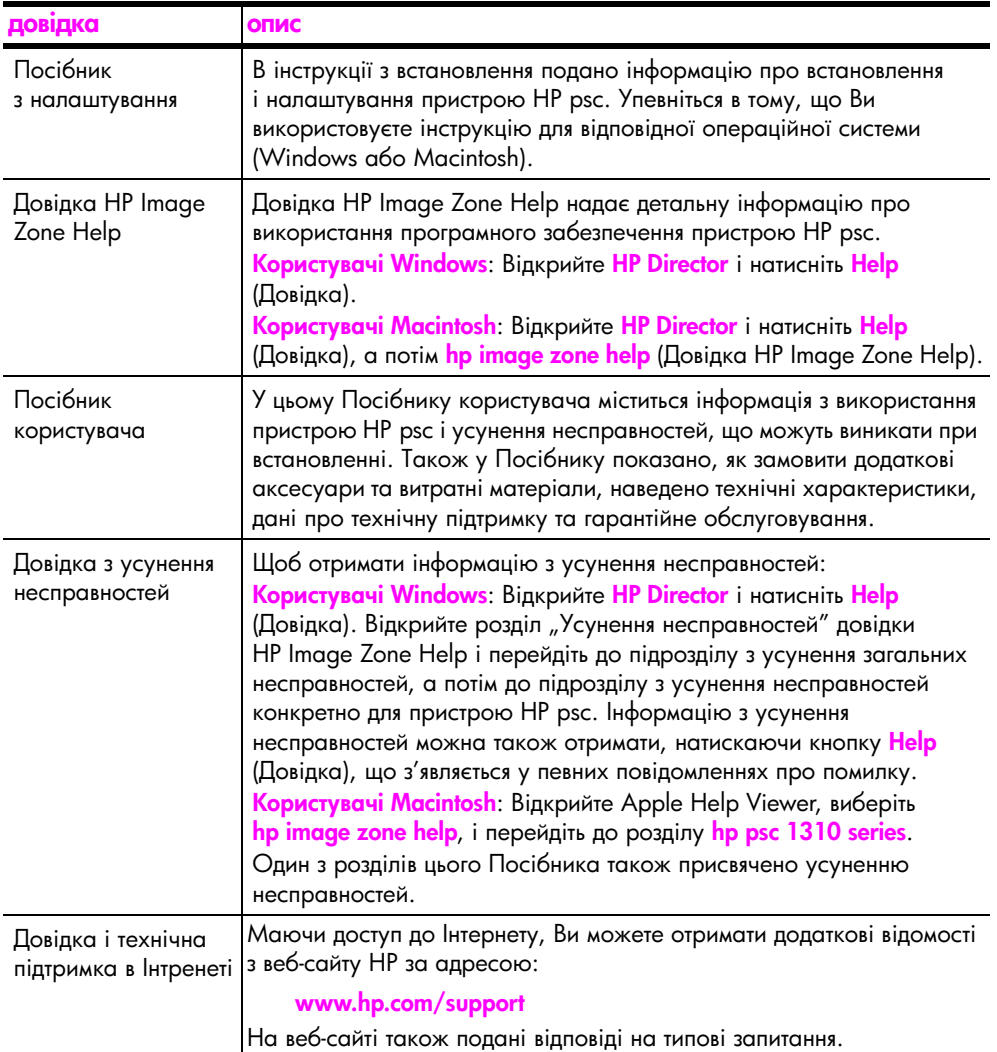

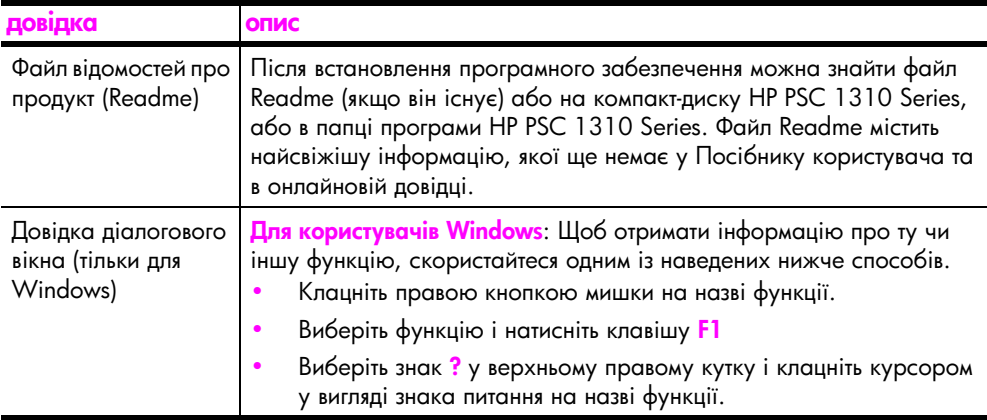

# <span id="page-8-0"></span>ШВИДКЕ ЗНАЙОМСТВО

Пристрій HP psc може використовуватись для копіювання та друку фотографій з фотоапарату, що підтримує стандарт PictBridge, без підключення до комп'ютера. Пристрій також може виконувати інші завдання HP psc, за допомогою програмного забезпечення HP Director, яке було встановлено на комп'ютері під час початкового встановлення. Програма HP Director містить поради щодо усунення несправностей, довідку з використання виробу і розширений набір функцій копіювання, сканування і друку фотографій. Щоб отримати більш докладну інформацію про використання програми HP Director, див. розділ використання пристрою **hp psc is комп'ютером** на стор. 6.

У цьому розділі містяться наступні теми:

- $\bullet$ огляд передньої панелі на стор. 1
- $\bullet$ **огляд порту PictBridge для підключення фотоапарату** на стор. З
- індикатори стану на передній панелі на стор. З
- використання пристрою hp psc is комп'ютером на стор. 6

#### <span id="page-8-1"></span>огляд передньої панелі

Щоб ознайомитися з функціями передньої панелі пристрою HP psc, подивіться на малюнок і таблицю, наведені нижче.

Примітка: На пристрій HP рѕс слід прикріпити накладку передньої панелі, відділивши клейку основу та приклавши накладку у відповідному положенні. Якщо накладка передньої панелі не прикріплена належним чином, пристрій HP рѕс не буде функціонувати. Якщо пристрій HP рѕс не функціонує належним чином, зверніться до інструкції з встановлення, щоб отримати інформацію про прикріплення накладки передньої панелі.

швидке знайо

ğ 8

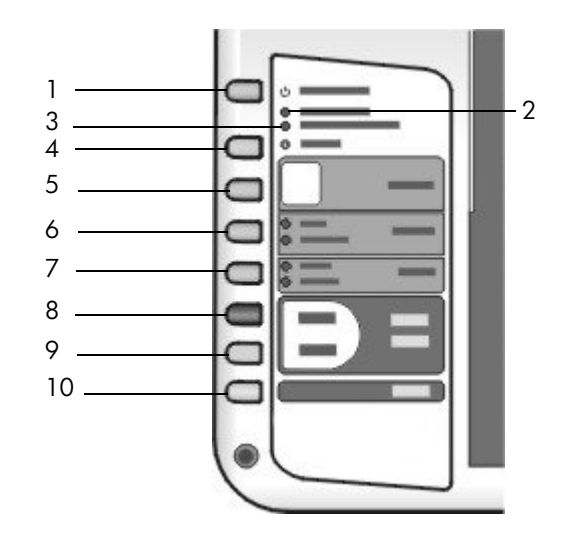

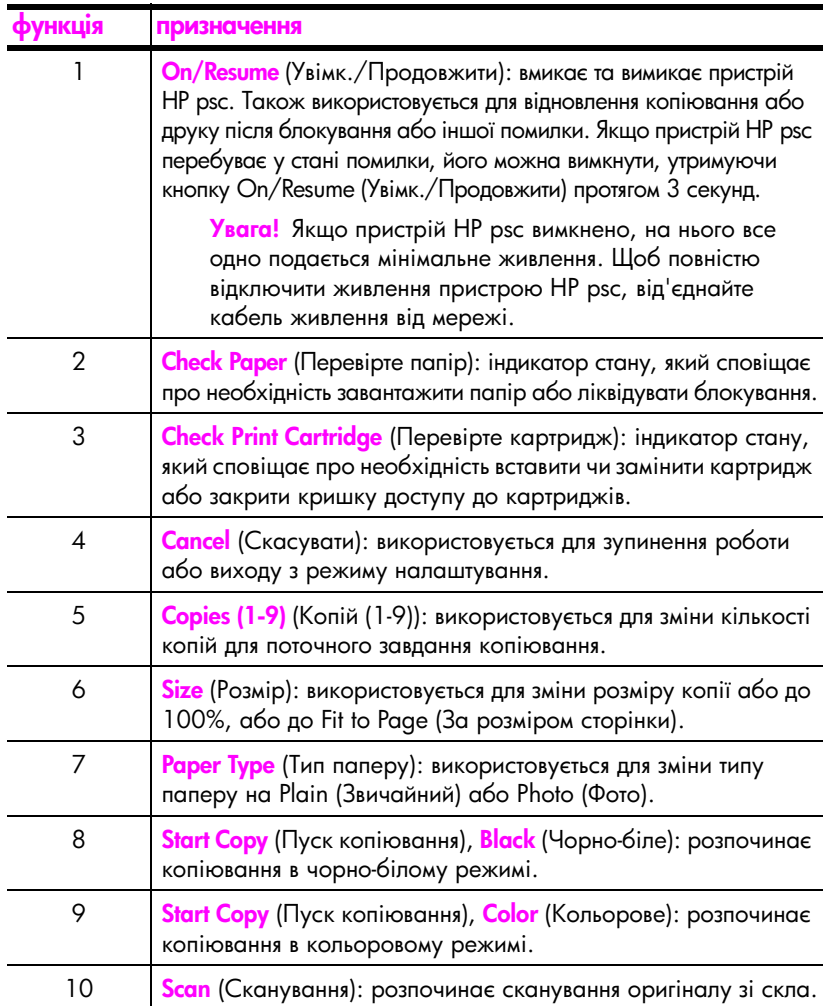

# <span id="page-10-0"></span>огляд порту PictBridge для підключення фотоапарату

Пристрій HP PSC підтримує стандарт PictBridae. Порт PictBridae дозволяє під'єднувати будь-який фотоапарат, що також підтримує цей стандарт, безпосередньо до HP PSC за допомогою кабеля USB та друкувати фотографії без допомоги комп'ютера.

Примітка: Не намагайтесь під'єднати НР РЅС до комп'ютера через цей порт. Також не підключайте інших USB-пристроїв, таких як мишка, клавіатура чи пристрій зчитування з фото карток, до цього порту.

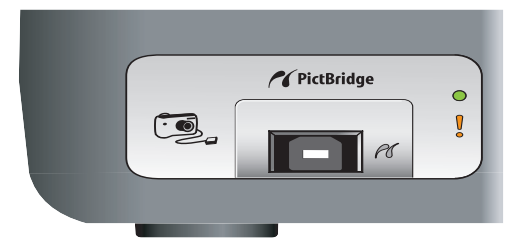

Детальнішу інформацію щодо друку з фотоапарату через інтерфейс PictBridge Ви можете знайти у розділі друк з фотоапарату на стор. 17.

## <span id="page-10-1"></span>індикатори стану на передній панелі

Індикатори, розташовані на передній панелі, подають відомості про виконання пристроєм HP psc поточних завдань або про необхідні операції обслуговування. Наприклад, ці індикатори повідомляють, увімкнено пристрій, чи вимкнено, як іде виконання чорно-білого або кольорового копіювання, та чи не закінчився папір у пристрої або не сталося блокування паперу.

Якщо не виникає помилки, за дві хвилини всі індикатори на передній панелі повертаються до стандартного стану.

Ознайомтеся з наведеними на наступній сторінці малюнком і таблицею, у якій перелічені сигнали індикаторів стану на передній панелі, що подають відомості про виконання пристроєм HP PSC поточних завдань.

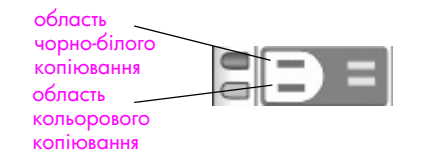

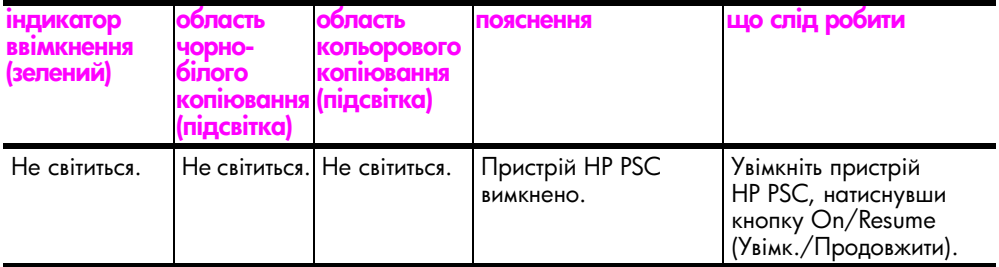

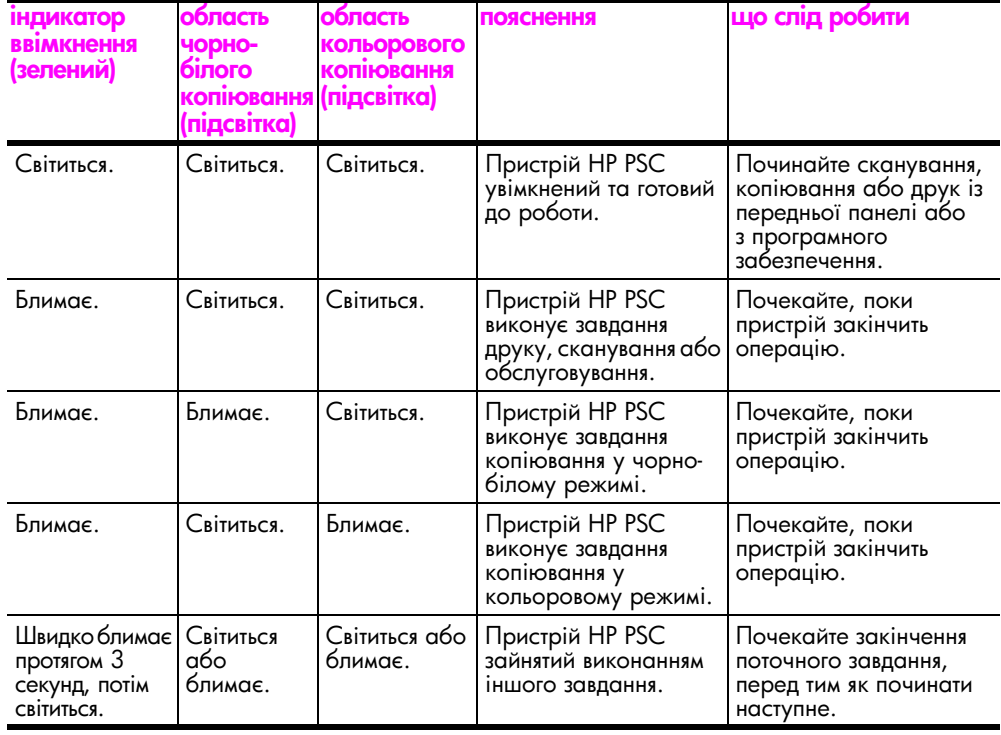

Крім інформації про поточні завдання, індикатори на передній панелі також можуть сповіщати про стан помилки.

Ознайомтеся з наведеними нижче малюнком і таблицею, у якій перелічені сигнали індикаторів стану на передній панелі, що подають відомості про помилки в роботі пристрою HP PSC.

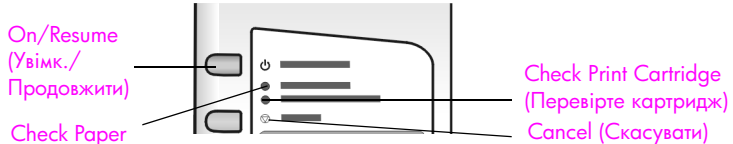

#### (Перевірте папір)

Якщо всі індикатори: On (Увімк.), Check Print Cartridge (Перевірити картридж), Check Paper (Перевірити папір), Start Copy (Пуск копіювання), Black (Чорно-біле) і Start Copy (Пуск копіювання), Color (Кольорове) блимають, виконайте такі дії:

- Перевірте, чи приєднана до пристрою HP PSC накладка передньої панелі.
- $\overline{2}$ Від'єднайте шнур живлення від пристрою та приєднайте його знову.

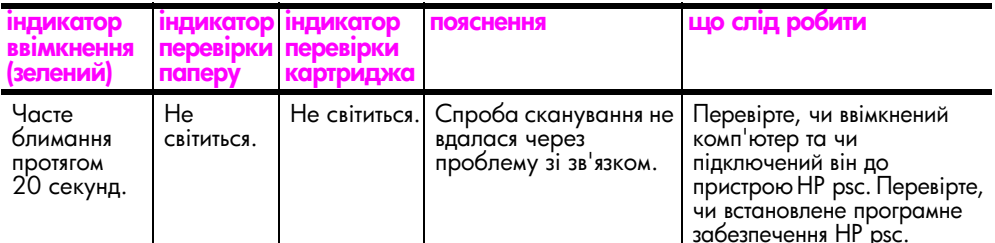

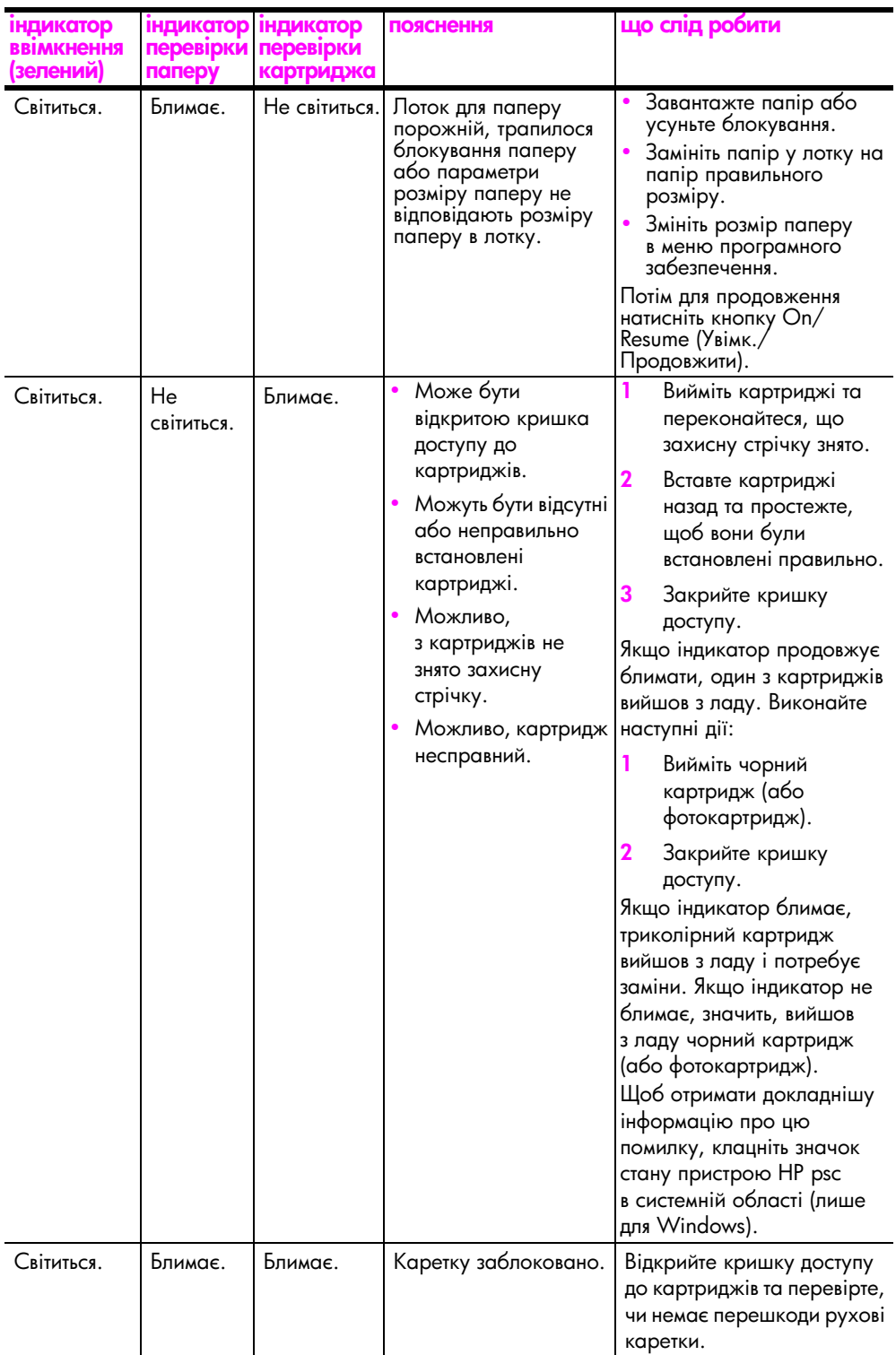

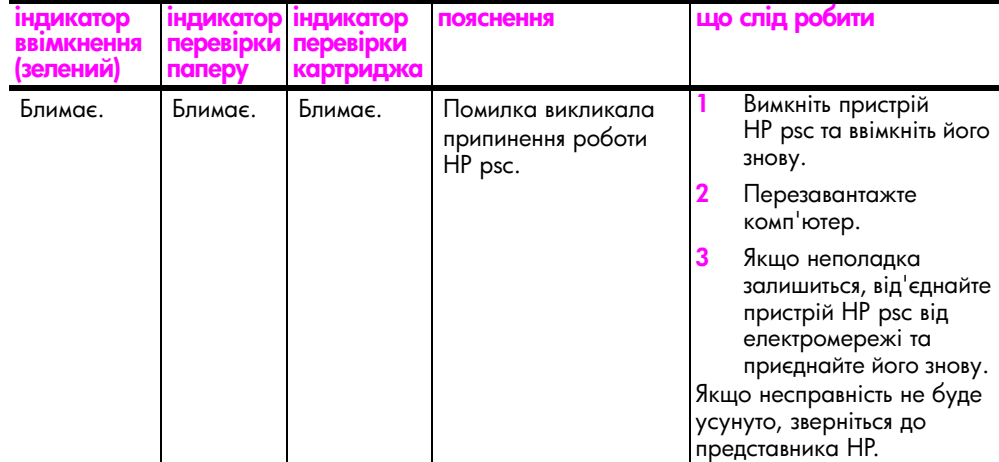

# <span id="page-13-0"></span>використання пристрою hp psc із комп'ютером

Якщо програмне забезпечення HP psc встановлено на Ваш комп'ютер відповідно до інструкції з установки, можна використовувати всі функції пристрою HP psc за допомогою програми HP Director.

У цьому розділі містяться наступні теми:

- відкривання hp director користувачами Windows на стор. 6
- відкривання hp director користувачами Macintosh на стор. 8

#### <span id="page-13-1"></span>відкривання hp director користувачами Windows

- 1 Цоб відкрити програму HP Director, виконайте одну з нижчеперелічених дій:
	- Двічі клацніть значок <mark>HP Director</mark> на робочому столі.
	- На панелі завдань Windows натисніть кнопку <mark>Start</mark> (Пуск) і виберіть пункт <mark>Programs</mark> (Програми) або <mark>All Programs</mark> (Всі програми) (для XP), а потім **HP** та пункт **HP Director**.
- 2 Клацніть у полі <mark>Select Device</mark> (Вибрати пристрій), щоб переглянути список встановлених пристроїв HP, які підтримуються цим програмним забезпеченням.
- 3 Bubepith HP PSC 1310 Series.

Примітка: Зображення вікна HP Director, подане нижче, може виглядати інакше на дисплеї Вашого комп'ютера. Програма HP Director налаштовується відповідно до вибраного пристрою НР. Якщо Ваш пристрій не обладнано певною функцією (наприклад, надсилання факсів), значок цієї функції не з'являтиметься у вікні HP Director. Для деяких пристроїв HP можуть з'являтися додаткові кнопки, яких немає на малюнку нижче.

Порада: Якщо у вікні HP Director немає значків, це означає, що під час встановлення програмного забезпечення виникла помилка. У такому випадку повністю видаліть програмне забезпечення HP Director за допомогою панелі керування Windows і встановіть програму HP Director повторно.

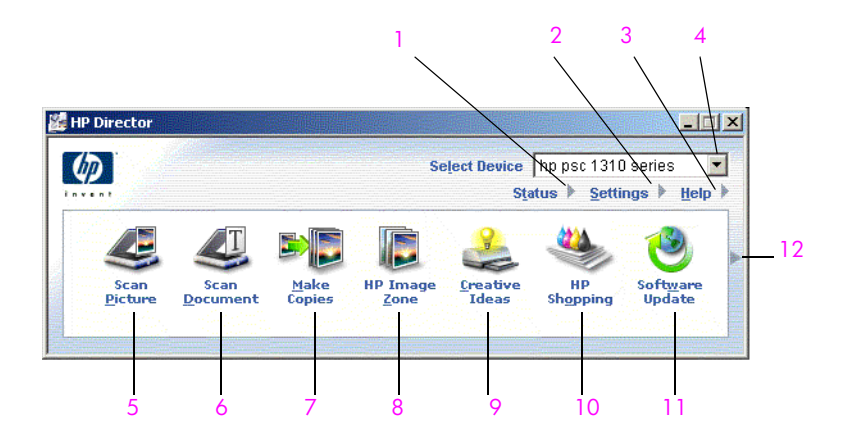

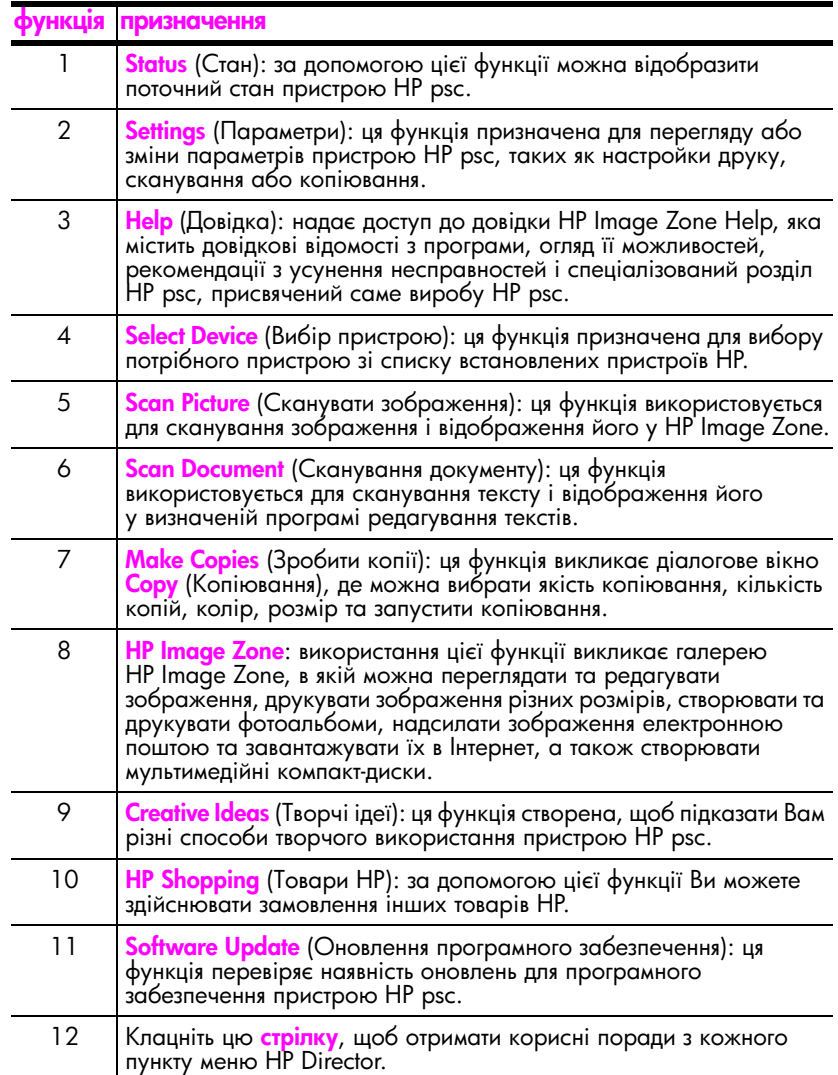

#### <span id="page-15-0"></span>відкривання hp director користувачами Macintosh

Скористайтеся одним з цих способів, щоб запустити або отримати доступ до HP Director, залежно від операційної системи Macintosh, якою Ви користуєтесь.

#### hp director (all-in-one) Macintosh OS X

B системі Macintosh OS X HP Director (All-in-One) встановлюється автоматично під час встановлення програмного забезпечення HP Image Zone; на закріпленій панелі при цьому створюється значок HP Director (All-in-One) . Доступ до функцій пристрою можна отримати з меню HP Director, що викликається через значок HP Director (All-in-One) .

Порада: Якщо Ви не бажаєте, щоб НР Director запускався автоматично щоразу при ввімкненні комп'ютера, Ви можете змінити цей параметр в меню параметрів HP Director Settings.

Відображення меню HP Director:

**•** На закріпленій панелі клацніть значок HP Director (All-in-One) для Вашого пристрою.

Відкриється меню HP Director, як показано нижче. Короткий опис функцій HP Director поданий далі.

П<mark>римітка:</mark> Якщо встановлено більше одного пристрою НР, на закріпленій панелі з'являться значки HP Director для кожного пристрою. Наприклад, якщо встановлено сканер HP і пристрій HP psc, на закріпленій панелі з'являються два значки HP Director: один для сканера і один для пристрою HP psc. Однак якщо встановлено два пристрої одного типу (наприклад, два пристрої HP psc), на закріпленій панелі відображається лише один значок для всіх пристроїв цього типу.

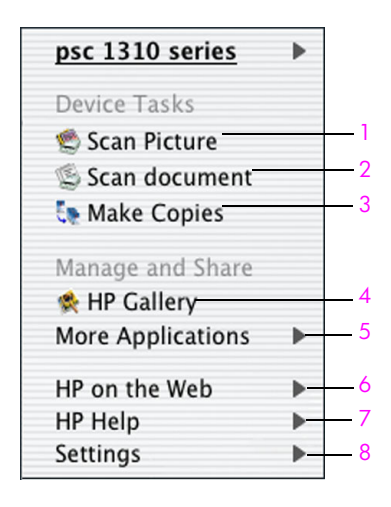

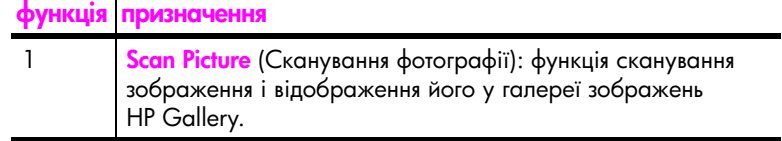

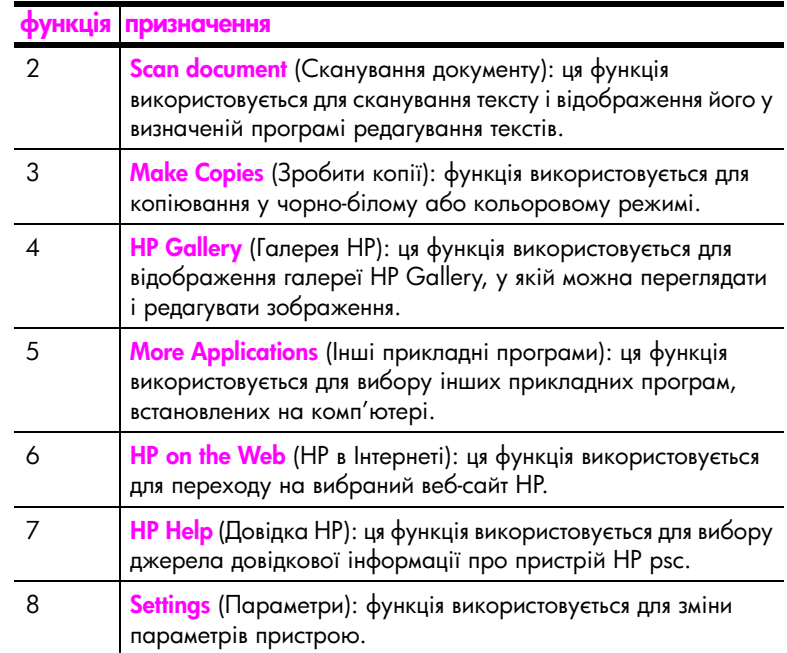

#### **відкривання hp director у Macintosh OS 9**

У Macintosh OS 9 HP Director встановлюється автоматично при встановленні програмного забезпечення HP Image Zone і значок HP Director з'являється на робочому столі. Щоб запустити HP Director, скористайтеся одним з нижчеперелічених способів.

- **>** Двічі клацніть значок HP Director на робочому столі.
- **Клацніть двічі пункт HP Director у папці Applications (Прикладні** програми):Hewlett-Packard: HP Image Zone Software (Програмне забезпечення HP Image Zone):HP Director.

Програмою HP Director відображаються лише значки, що властиві для вибраного пристрою. Для отримання більш докладної інформації див. екранну довідку hp image zone help, що постачається з програмним забезпеченням

На малюнку нижче показані деякі з функцій, доступні у HP Director для Macintosh OS 9. Зверніться до короткого опису окремих функцій.

Примітка: Зображення вікна НР Director, подане нижче, може виглядати інакше на дисплеї Вашого комп'ютера. Програма HP Director налаштовується відповідно до вибраного пристрою НР. Якщо Ваш пристрій не обладнано певною функцією (наприклад, надсилання факсів), значок цієї функції не з'являтиметься у програмі HP Director. Для деяких пристроїв HP можуть з'являтися додаткові кнопки, що не показані нижче.

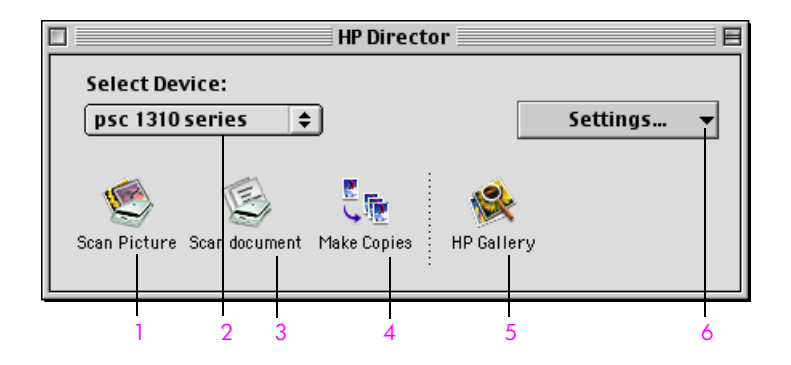

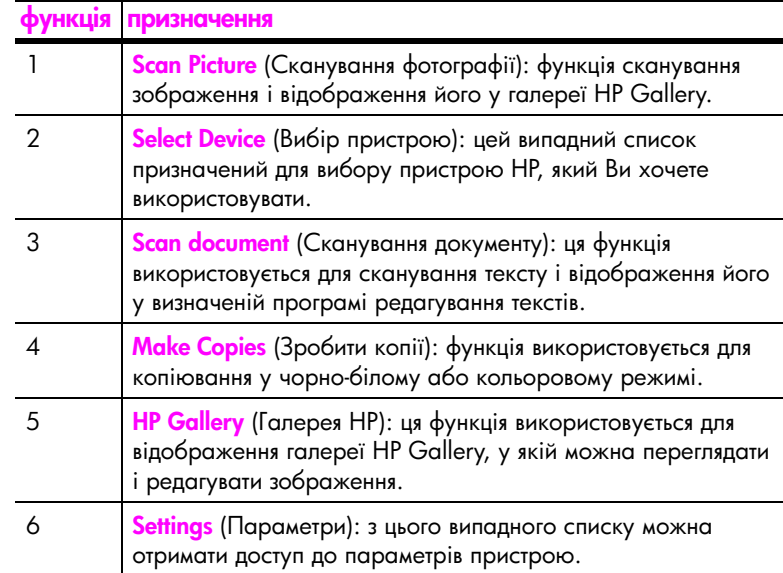

# <span id="page-18-0"></span>завантаження оригіналів і паперу

За допомогою пристрою можна робити копії і сканувати оригінали, розташовані на склі. Крім того, можна друкувати й копіювати документи на папір різних типів та розмірів. Важливо вибрати відповідний папір і переконатися в тому, що він завантажений правильно та не має дефектів.

У цьому розділі містяться наступні теми:

- завантаження оригіналів на стор. 11
- завантаження оригіналу фотографії на скло на стор. 12
- завантаження паперу формату Letter або А4 на стор. 12
- завантаження конвертів на стор. 14
- завантаження поштових листівок, листівок Hagaki або фотопаперу розміром 10x15 см на стор. 14
- рекомендовані типи паперу на стор. 15
- завантаження паперу інших типів у лоток для паперу на стор. 15
- встановлення типу паперу на стор. 15
- **уникнення блокування** на стор. 16

#### <span id="page-18-2"></span><span id="page-18-1"></span>завантаження оригіналів

Для того, щоб правильно завантажити оригінали на скло пристрою НР рѕс, ознайомтесь із вказівками, що подано нижче

Примітка: Якщо скло або підкладка кришки пристрою забруднені, деякі функції копіювання, наприклад Fit to Page (За розміром сторінки), можуть виконуватися неякісно. Додаткову інформацію див. у розділах очистка скла та очистка підкладки кришки на стор. 31.

Підніміть кришку та покладіть оригінал лицевим боком униз на скло 1 в передній лівий його кут так, щоб краї оригіналу торкалися лівого та нижнього країв скла.

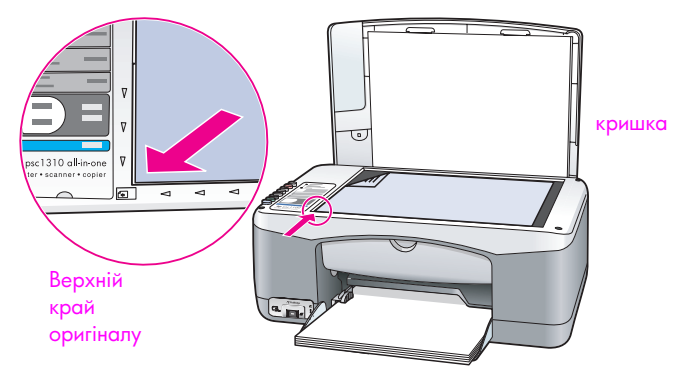

Закрийте кришку.  $\mathbf 2$ 

Щоб отримати інформацію про копіювання, див. розділ копіювання на стор. 19. Для отримання більш докладної інформації про сканування документів див. розділ сканування оригіналу на стор. 23.

# <span id="page-19-0"></span>завантаження оригіналу фотографії на скло

Ви можете скопіювати оригінал фотографії, поклавши його на скло пристрою HP psc. Для отримання найкращих результатів копіювання дуже важливо правильно покласти оригінал фотографії на скло.

Покладіть оригінал фотографії лицевим боком на скло у лівий передній кут.

Розташуйте фотографію на склі таким чином, щоб довший край фотографії прилягав до переднього краю скла.

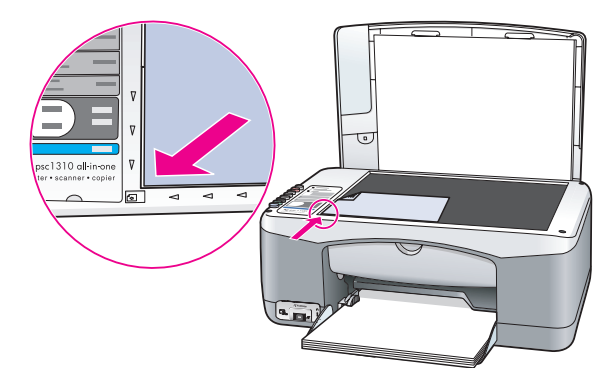

 $\mathbf 2$ Закрийте кришку.

Для отримання інформації про виконання спеціальних завдань копіювання або друку копій фотографій без полів див. розділ виконання спеціальних завдань копіювання на стор. 20.

# <span id="page-19-1"></span>завантаження паперу формату Letter або A4

Нижче описано основний порядок дій при завантаженні паперу формату Letter або A4 у пристрій HP psc. Щоб отримати найкращі результати, слід налаштовувати параметри паперу кожного разу, коли змінюється тип або розмір паперу. Додаткову інформацію див. у розділах встановлення типу паперу на стор. 15 та уникнення блокування на стор. 16.

Примітка: До завантаження паперу певних типів, поштових листівок та конвертів існують особливі вимоги. Після розгляду послідовності дій при завантаженні паперу формату Letter та А4 див. розділи завантаження конвертів на стор. 14, завантаження поштових листівок, листівок Hagaki a60 фотопаперу розміром 10x15 см на стор. 14 та завантаження паперу інших типів у лоток для паперу на стор. 15.

- Опустіть лоток для паперу і, якщо потрібно, пересуньте повзунок 1 ширини паперу в крайнє положення.
- $\mathbf{2}$ Розгорніть підставку для паперу, до якої потраплятимуть копії.

Порада: Для досягнення кращих результатів при завантаженні паперу формату Letter згорніть підставку для паперу перед завантаженням, щоб уникнути блокування паперу.

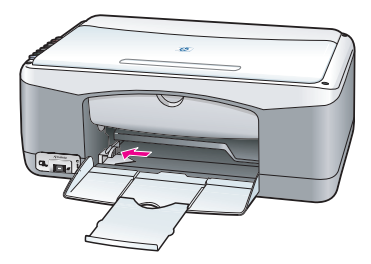

- 3 Постукайте краєм стосу паперу об рівну поверхню, щоб вирівняти його, та перевірте виконання таких умов:
	- На папері немає пилу, розривів та складок, а краї не скручені та не L. зігнуті.
	- Усі аркуші в стосі мають однаковий розмір і тип.
- $\overline{\mathbf{4}}$ Вставте папір до упору в лоток, стороною для друку вниз. Щоб уникнути згинання паперу, не вставляйте папір занадто далеко та не прикладайте великого зусилля. Якщо використовуються друковані бланки, вставляйте їх верхнім краєм вперед.

Слідкуйте, щоби паперу не було забагато. Стос повинен складатися з багатьох аркушів, але не повинен бути вищим за повзунок ширини паперу.

Примітка: Просування паперу занадто глибоко у лоток пристрою HP psc може спричинити подачу в друкувальний механізм кількох аркушів одночасно або блокування паперу.

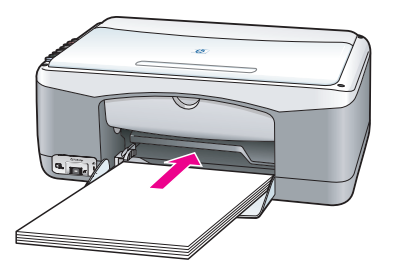

5 Пересуньте повзунок ширини паперу впритул до краю стосу. Переконайтеся, що стос паперу лежить у лотку рівно та заправлений під язичок повзунка ширини паперу.

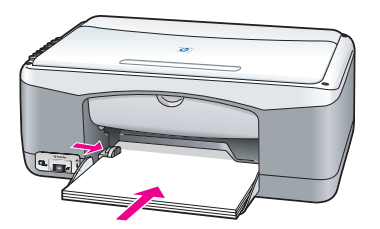

#### <span id="page-21-0"></span>завантаження конвертів

За допомогою функції друку текстового редактора можна друкувати конверти на пристрої HP PSC. Використовуйте конверти лише для друку; копіювання на конверти не рекомендується. Забороняється використовувати глянцеві конверти, або конверти з тисненням, застібками чи віконцями. У лоток для паперу можна завантажувати як один, так і кілька конвертів.

Примітка: Докладні відомості про форматування тексту для друку на конвертах можна знайти в довідковій системі вашого текстового редактора.

- 1 Вийміть весь папір із лотка.
- $\mathbf{2}$ Вставте конверт у лоток до упору, клапаном угору та вліво (стороною для друку вниз). Не просувайте конверт занадто глибоко.

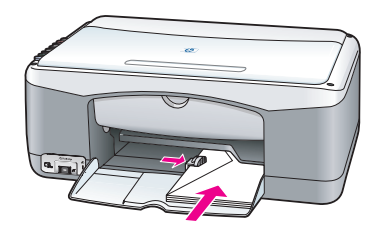

3 Присуньте повзунок ширини паперу впритул до конверта. Слідкуйте, щоб конверт не зігнувся.

Не перевантажуйте лоток для паперу, завантажуючи багато конвертів. Переконайтеся, що висота стосу конвертів не вища за верхній край повзунка ширини паперу.

## <span id="page-21-1"></span>завантаження поштових листівок, листівок Haqaki або фотопаперу розміром 10х15 см

Нижче наведено порядок дій із завантаження до пристрою поштових листівок, листівок Hagaki або фотопаперу розміром 10x15 см.

Вийміть увесь папір з лотка для паперу і вставте туди до упору стос листівок або фотопаперу. Вставляйте картки у пристрій HP psc коротшим боком.

Сторона для друку має бути повернута донизу.

Примітка: Якщо фотопапір має перфоровані відривні стрічки, слід завантажувати його стрічками до себе.

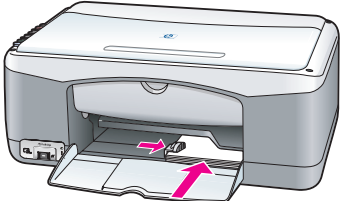

 $\mathbf{2}$ Присуньте повзунок ширини паперу впритул до стосу листівок чи фотопаперу.

Переконайтеся, що листівки або фотопапір вміщуються в лоток. Не перевантажуйте його. Висота стосу не повинна перевищувати верхній край повзунка ширини паперу.

# <span id="page-22-0"></span>рекомендовані типи паперу

Для отримання найкращих результатів друку використовуйте папір НР. Занадто тонкий, ковзкий папір, або папір, що легко розтягується, може спричинити блокування. На папері грубої текстури або папері, на якому не затримується чорнило, надруковані зображення змазуватимуться, тектимуть або не друкуватимуться повністю. Щоб отримати більш докладну інформацію про типи паперу НР, відвідайте веб-сайт компанії:

www.hp.com/support

### <span id="page-22-1"></span>завантаження паперу інших типів у лоток для паперу

У наступній таблиці подано інструкції з завантаження паперу нестандартних типів. Для отримання кращих результатів друку регулюйте параметри паперу щоразу, коли Ви змінюєте тип або розмір паперу. Додаткові відомості див. у розділі встановлення типу паперу на стор. 15.

Примітка: Папір деяких типів може не продаватися у вашій країні/регіоні. Примітка: Після виймання з пакета фотопапір може дещо скрутитися. У такому випадку розпрямте папір, скрутивши його у протилежному напрямку перед тим, як завантажувати його у лоток пристрою HP psc.

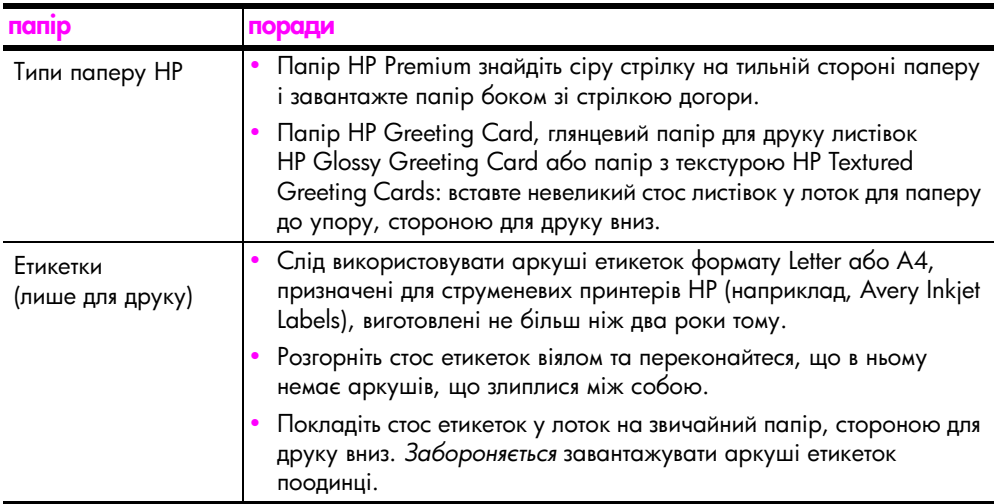

#### <span id="page-22-2"></span>встановлення типу паперу

Якщо Ви хочете використовувати папір іншого типу, завантажте його у лоток для паперу. Потім слід змінити параметри типу паперу, щоб забезпечити найкращу якість друку. Ця зміна параметрів стосується лише параметрів копіювання. Якщо потрібно встановити тип паперу для друку з комп'ютера, скористайтеся діалоговим вікном Print (Друк) програмного забезпечення.

Для зміни параметрів типу паперу у пристрої НР рѕс необхідно виконати таку послідовність дій.

- 1 Завантажте папір у лоток для паперу пристрою HP psc.
- $\mathbf{2}$ Натисніть кнопку Paper Type (Тип паперу) на передній панелі і виберіть пункт Plain (Звичайний) або Photo (Фото).

# <span id="page-23-0"></span>уникнення блокування

Щоб уникнути блокування, частіше виймайте папір із вихідного лотка. При надмірній кількості надрукованих аркушів паперу або копій у вихідному лотку, папір може зсунутися назад у пристрій HP psc і спричиняти блокування паперу. Для отримання кращих результатів використовуйте папір рекомендованих типів і завантажуйте папір правильно. Додаткові відомості див. у розділах рекомендовані типи паперу на стор. 15 і завантаження паперу формату Letter або A4 на стор. 12.

# <span id="page-24-3"></span><span id="page-24-0"></span>друк з фотоапарату

Пристрій HP psc підтримує стандарт PictBridge, що дозволяє друкувати фотографії безпосередньо з фотоапарату, що відповідає стандарту PictBridge, без допомоги комп'ютера. Ви можете перевірити, чи Ваш фотоапарат підтримує PictBridge, у посібнику користувача для фотоапарату.

У цьому розділі містяться наступні теми:

- під'єднання фотоапарату на стор. 17
- прук фотографій з фотоапарату на стор. 17

# <span id="page-24-1"></span>під′єднання фотоапарату

Якщо Ваш фотоапарат підтримує стандарт PictBridge, Ви можете друкувати фотографії відразу після того, як їх зробите. Для заощадження енергії батареї рекомендуємо під'єднати кабель живлення до фотоапарату.

- 1 Увімкніть фотоапарат та переведіть його у режим PictBridge. Детальніші інструкції Ви знайдете у посібнику для фотоапарату.
- $2$  Під'єднайте фотоапарат, що підтримує PictBridge, до переднього роз'єму USB на HP PSC за допомогою кабелю USB, що входить в комплект фотоапарату.

Коли фотоапарат під'єднано правильно, загориться індикатор Read Status (Стан читання). Під час друку з фотоапарату індикатор Read Status LED (стан читання), що розташований поряд із гніздом карти пам'яті, блимає зеленим.

Якщо фотоапарат не підтримує стандарту PictBridge, або не переведений у режим PictBridge, індикатор Photo Error (Помилка з фотографією) блимає жовтим. Від'єднайте фотоапарат, виправте помилку та під'єднайте його знову.

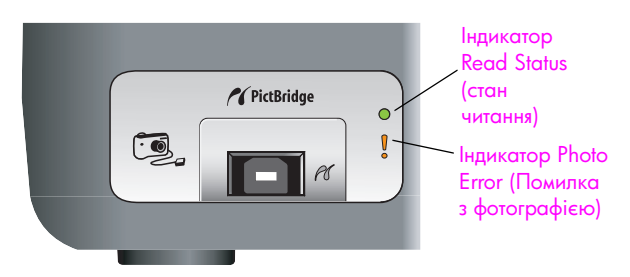

# <span id="page-24-2"></span>друк фотографій з фотоапарату

Коли фотоапарат з підтримкою PictBridge успішно під'єднано до HP PSC, Ви можете друкувати фотографії. Функції друку, за їх наявності, регулюються настройками фотоапарату. Детальніші інструкції Ви знайдете у посібнику для фотоапарату.

Якщо фотоапарат не передбачає налаштування друку, пристрій HP PSC встановлює наступні стандартні значення:

- Тип паперу фотопапір. Для друку через інтерфейс PictBridge  $\bullet$ використовуйте папір формату Letter, A4, або 10 на 15 см з відривними смужками.
- Пристрій HP PSC встановлює розмір паперу, що завантажено. ۰
- На кожній сторінці друкується 1 зображення.

Детальніші інструкції Ви знайдете у посібнику для фотоапарату.

<span id="page-26-0"></span>Пристрій HP psc дає змогу отримувати високоякісні кольорові та чорно-білі копії документів на звичайному папері. Розмір зображення можна збільшувати або зменшувати, щоб пристосувати до розміру сторінки, включаючи фотопапір розміром 10x15 см.

У цьому розділі містяться наступні теми:

- копіювання на стор. 19
- виконання спеціальних завдань копіювання на стор. 20
- припинення копіювання на стор. 22

#### <span id="page-26-2"></span><span id="page-26-1"></span>копіювання

Робити копії можна з передньої панелі пристрою НР рѕс або за допомогою програмного забезпечення HP Director на комп'ютері. Будь-який з цих методів дає доступ до функцій копіювання. Однак програмне забезпечення має додаткові функції копіювання, яких немає на передній панелі.

Через дві хвилини після того, як пристрій HP psc закінчить копіювання, всі параметри копіювання, встановлені на передній панелі, повертаються до стандартних значень.

У цьому розділі містяться наступні теми:

- копіювання на стор. 19
- регулювання швидкості або якості копіювання на стор. 20  $\bullet$
- встановлення кількості копій на стор. 20

#### <span id="page-26-3"></span>копіювання

- 1 Покладіть оригінал лицевим боком униз у лівий передній кут скла. При копіюванні фотографії помістіть фотографію на склі таким чином, щоб її довший край було вирівняно за переднім краєм скла. Додаткові відомості див. у розділі **завантаження оригіналів** на стор. 11.
- Натисніть кнопку Start Copy (Почати копіювання), Black (Чорно-біле)  $\mathbf{2}$ або **Start Copy** (Почати копіювання), Color (Кольорове). Пристрій HP рsс зробить точну копію оригіналу з використанням режиму якості Best (Найкраща).

Порада: Ви можете також використовувати кнопки Paper Type (Тип паперу) і Scan (Сканування), щоб зробити чорнові копії в режимі Fast (Швидка), або скористатися кнопкою Size (Розмір), щоб збільшити або зменшити оригінал у відповідності до конкретного розміру паперу.

Щоб отримати більш детальну інформацію про ці настройки, зверніться до наступних тем:

- регулювання швидкості або якості копіювання на стор. 20
- збільшення або зменшення оригіналу у відповідності до розміру паперу, що завантажено на стор. 21

#### <span id="page-27-2"></span>регулювання швидкості або якості копіювання

При копіювання пристрій HP psc автоматично встановлює режим якості Best (Найкраща). Цей режим забезпечує найвищу якість копіювання на папері всіх типів. Однак можна вручну змінити цей параметр на копіювання в режимі Fast (Швидка). Цей режим дозволяє здійснювати копіювання швидше та ощаджувати чорнила. Якість тексту копії можна порівняти з якістю копій, зроблених у режимі Best (Найкраща), однак якість графіки знижується.

копіювання в режимі швидкого копіювання за допомогою кнопок передньої панелі

- 1 Покладіть оригінал лицевим боком униз у лівий передній кут скла.
- <mark>2</mark> Натисніть кнопку <mark>Рарег Туре</mark> (Тип паперу) та виберіть <mark>Plain</mark> (Звичайний).

П<mark>римітка:</mark> Для копіювання у режимі якості Fast (Швидка), обов'язково вибрати значення Plain (Звичайний) у меню Paper Type (Тип паперу) (). Якщо у меню Paper Type (Тип паперу) встановлений тип Photo (Фото), пристрій HP рѕс завжди робитиме копії в режимі якості Best (Найкраща).

<mark>3</mark> Натисніть і утримуйте кнопку <mark>Scan</mark> (Сканування), після чого натисніть кнопку <mark>Start Copy</mark> (Почати копіювання), <mark>Black</mark> (Чорно-біле), або <mark>Start</mark> <mark>Сору</mark> (Почати копіювання), **Color** (Кольорове).

#### <span id="page-27-3"></span>встановлення кількості копій

- 1 Покладіть оригінал лицевим боком униз у лівий передній кут скла.
- <mark>2</mark> Натисніть кнопку <mark>Copies</mark> (Копій), щоб збільшити кількість копій (максимум до 9 копій), після чого натисніть кнопку <mark>Start Copy</mark> (Почати копіювання), <mark>Black</mark> (Чорно-біле), або <mark>Start Copy</mark> (Почати копіювання), Color (Кольорове).

## <span id="page-27-1"></span><span id="page-27-0"></span>виконання спеціальних завдань копіювання

Окрім виконання стандартних завдань копіювання, пристрій HP psc може копіювати фотографії та автоматично збільшувати або зменшувати розмір зображення у відповідності до конкретного розміру паперу.

У цьому розділі містяться наступні теми:

- копіювання фотографії 10х15 см без полів на стор. 20
- збільшення або зменшення оригіналу у відповідності до розміру паперу, що завантажено на стор. 21

Для отримання інформації щодо можливостей копіювання, наявних у програмному пакеті HP Director, див. екранну довідку <mark>hp image zone help</mark> (Довідка HP image zone), що постачається разом із програмою.

#### <span id="page-27-4"></span>копіювання фотографії 10x15 см без полів

Для отримання найкращої якості копіювання фотографії завантажте фотопапір у лоток для паперу і натиснувши кнопку Paper Type (Тип паперу) , виберіть Photo (Фото). Для досягнення найвищої якості друку можна також користуватися спеціальним фотокартриджем. При встановленні одночасно триколірного картриджу і фотокартриджу утворюється шестичорнильна система. Щоб отримати більш докладну інформацію, див. розділ **використання фотокартриджа** на стор. 36.

1 Покладіть оригінал фотографії лицевим боком на скло у лівий передній кут. Розташуйте фотографію на склі таким чином, щоб довший край фотографії прилягав до переднього краю скла.

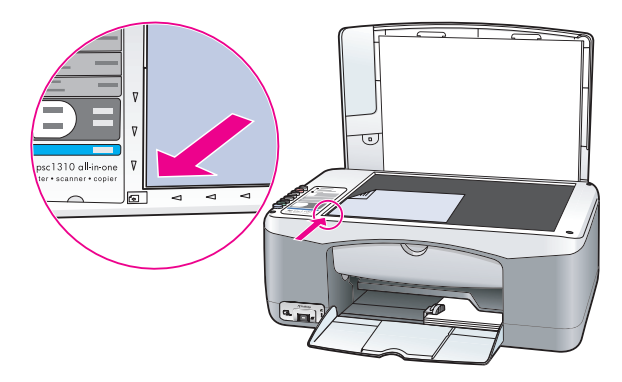

- $\mathbf{2}$ Завантажте фотопапір розміру 10x15 см з відривними смужками стороною для друку униз в лоток для паперу, відривними смужками до себе.
- 3 Якщо оригінал фотографії має інший розмір, ніж 10х15 см, натисніть кнопку Size (Розмір), та виберіть режим Fit to Page (За розміром сторінки). Пристрій HP рѕс змінить розмір зображення до 10x15 см, щоб зробити копію без полів.
- Натисніть кнопку Paper Туре (Тип паперу) та виберіть тип Photo (Фото). 4 Таким чином пристрою HP psc буде повідомлено, що у лоток для паперу завантажено фотопапір. При друці на фотопапері пристрій HP psc автоматично копіює оригінал у режимі якості Best (Найкраща).
- 5 Натисніть кнопку Start Copy (Почати копіювання), Black (Чорно-біле) або **Start Copy** (Почати копіювання), Color (Кольорове).

#### <span id="page-28-0"></span>збільшення або зменшення оригіналу у відповідності до розміру паперу, шо завантажено

Кнопка Fit to Page (За розміром сторінки), дозволяє автоматично збільшити або зменшити оригінал, щоб заповнити область друку на папері, що завантажено у лоток.

Наприклад, можна використовувати кнопку Fit to Page (За розміром сторінки), щоб збільшити маленьку фотографію до формату повної сторінки (як показано нижче), зменшити оригінал для запобігання небажаному урізанню тексту або зображення на полях, або зменшити чи збільшити оригінал для створення фотографії без полів розміром 10х15 см.

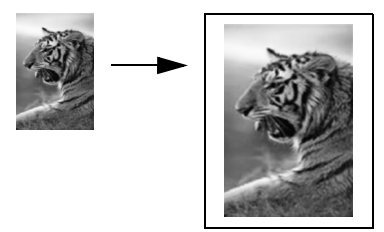

- Упевніться у тому, що скло і підкладка кришки чисті. 1
- $\mathbf{2}$ Покладіть оригінал лицевим боком униз у лівий передній кут скла. При копіюванні фотографії розташуйте фотографію на склі таким чином, щоб її довший край було вирівняно за переднім краєм скла.

#### розділ 4

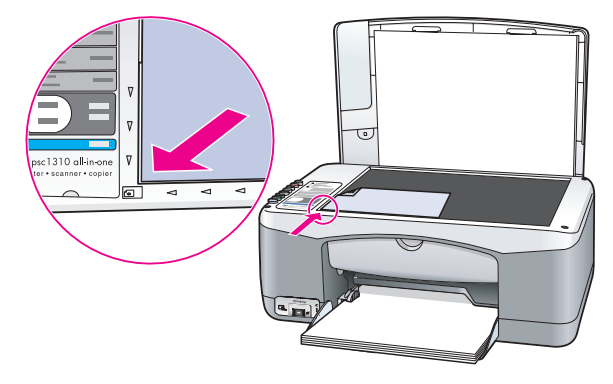

- Натисніть кнопку Size (Розмір) та виберіть режим Fit to Page 3 (За розміром сторінки).
- Натисніть кнопку Start Copy (Почати копіювання), Black (Чорно-біле)  $\overline{4}$ або Start Copy (Почати копіювання), Color (Кольорове).

## <span id="page-29-0"></span>припинення копіювання

Щоб припинити копіювання, натисніть кнопку **Cancel** (Скасувати) на Þ передній панелі.

Пристрій HP psc одразу припиняє копіювання і виводить папір.

# <span id="page-30-0"></span>використання функцій сканування

Сканування - це процес перетворення малюнків та тексту в електронний формат для використання на комп'ютері. Сканувати можна тексти і фотографії.

Оскільки відскановане зображення або текст мають електронний формат, їх можна завантажити в графічний або текстовий редактор та змінити відповідно до Ваших потреб. Можна зробити, наприклад, таке:

- Відсканувати фотографії дітей та надіслати їх електронною поштою Вашим родичам, створити фотоархів Вашого дому чи офісу або створити електронний фотоальбом.
- Відсканувати текст зі статей, завантажити його в текстовий процесор та процитувати у звіті, не витрачаючи час на повторний набір вручну.

Для використання функцій сканування слід з'єднати пристрій HP psc із комп'ютером та ввімкнути їх. Крім того, програмне забезпечення HP рѕс має бути заздалегідь встановлене на комп'ютері та запущене. Щоб перевірити, чи працює програмне забезпечення HP psc на комп'ютері, у системі Windows, знайдіть значок стану hp psc 1310 series в системній області панелі завдань (в правому нижньому кутку екрану, біля годинника). У Macintosh програмне забезпечення HP psc працює постійно.

Розпочати сканування можна з програмного забезпечення або з пристрою HP psc. У цьому розділі наведено інформацію про те, як сканувати з використанням кнопок передньої панелі пристрою HP psc.

Щоб отримати інформацію про сканування з комп'ютера, а також про редагування, зміну розміру, обертання, обрізування і підвищення контрастності сканованого зображення, див. екранну довідку hp image zone help, що постачається разом з програмою.

Примітка: Яскраве пряме сонячне світло, спрямоване на пристрій HP PSC, або світло галогенних настільних ламп, розташованих близько до пристрою, можуть погіршити якість сканованих зображень.

Примітка: Для сканування з високою розподільчою здатністю (600 dpi або більше) потрібний значний об'єм пам'яті на жорсткому диску. Якщо на жорсткому диску бракує вільного місця, система може припинити роботу.

У цьому розділі містяться наступні теми:

- сканування оригіналу на стор. 23
- припинення сканування на стор. 24

#### <span id="page-30-2"></span><span id="page-30-1"></span>сканування оригіналу

- 1 Покладіть оригінал лицевим боком у передній лівий куток скла.
- $\overline{2}$ Натисніть кнопку **Scan** (Сканування).

Увікні HP Scan (HP: Сканування) на комп'ютері буде показано попередній вигляд сканованого зображення. Це зображення можна відредагувати. Для отримання більш докладної інформації з редагування попередньо відсканованого зображення див. екранну довідку hp image zone help, що постачається з програмним забезпеченням.

 $\bf{3}$  Внесіть необхідні зміни до попередньо відсканованого зображення у вікні <mark>HP Scan</mark> (HP: Сканування). По закінченні натисніть кнопку <mark>Accept</mark> (Прийняти).

Пристрій HP psc передає результати сканування до HP Gallery (Галереї HP), у якій зображення автоматично відкривається і виводиться на екран.

У HP Gallery є багато інструментів для роботи зі сканованим зображенням. Можна покращити загальну якість зображення, регулюючи яскравість, контрастність, колірний тон або насиченість. Можна також обрізувати, вирівнювати, обертати або змінювати розмір зображення.

Коли скановане зображення набуде потрібного Вам вигляду, його можна відкрити у іншій прикладній програмі, надіслати електронною поштою, зберегти у файл або надрукувати. Для отримання більш докладної інформації про використання HP Gallery див. екранну довідку **hp image zone help**, що постачається з програмним забезпеченням.

#### <span id="page-31-0"></span>припинення сканування

• Можна припинити сканування, натиснувши кнопку <mark>Cancel</mark> на передній панелі.

# <span id="page-32-0"></span>замовлення витратних матеріалів

Картриджі для друку, папір HP рекомендованих типів та аксесуари для HP рѕс можна замовити в Інтернеті на веб-сайті HP.

У цьому розділі містяться наступні теми:

- замовлення витратних матеріалів на стор. 25
- замовлення картриджів на стор. 25
- замовлення інших витратних матеріалів на стор. 26

## <span id="page-32-1"></span>замовлення витратних матеріалів

Щоб замовити такі витратні матеріали, як HP Premium (Папір HP Premium), HP Premium Inkjet Transparency Film (Прозорі плівки HP Premium Inkjet для струменевого друку), HP Iron-On Paper (Папір НР для термоаплікацій) або HP Greeting Cards (Папір HP для друку листівок), зайдіть на веб-сайт:

#### [www.hp.com](http://productfinder.support.hp.com/tps/Hub?h_product=hpofficeje351104&h_lang=en&h_cc=all&h_tool=prodhomes" target="_blank)

Виберіть країну/регіон, а після цього – розділ "Придбати" або "Товари".

## <span id="page-32-2"></span>замовлення картриджів

Картриджі, що сумісні з пристроєм HP psc, перелічено в таблиці нижче. Це допоможе Вам визначити, який саме картридж Вам потрібен.

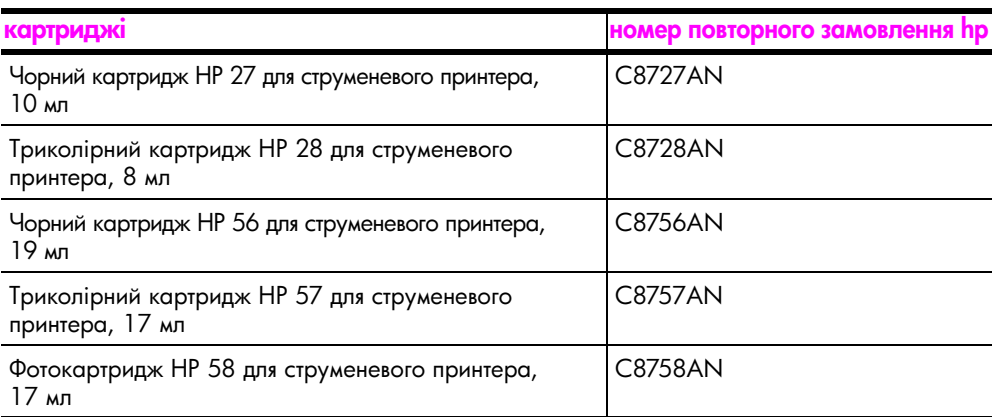

Більш докладну інформацію про картриджі можна отримати на веб-сайті НР: [www.hp.com](http://productfinder.support.hp.com/tps/Hub?h_product=hpofficeje351104&h_lang=en&h_cc=all&h_tool=prodhomes" target="_blank)

Виберіть країну/регіон, а після цього – розділ "Придбати" або "Товари".

# <span id="page-33-0"></span>замовлення інших витратних матеріалів

Щоб замовити програмне забезпечення HP psc, копію друкованого Посібник користувача, інструкцію з установки або інші компоненти, які користувач може замінити самостійно, зателефонуйте за відповідним номером:

- У США або Канаді зателефонуйте за номером 1-800-HP-INVENT (1-800-474-6836).
- У Європі зателефонуйте за номером +49 180 5 290220 (Німеччина) або +44 870 606 9081 (Великобританія).

Щоб замовити програмне забезпечення HP psc у інших країнах/регіонах, зателефонуйте за номером, вказаним для Вашої країни/регіону. Подані нижче номери є чинними на час друку цього посібника. Щоб отримати новіший список телефонних номерів для замовлення, відвідайте веб-сайт за цією адресою і виберіть свою країну/регіон або мову:

#### [www.hp.com/support](http://www.hp.com/support" target="_blank)

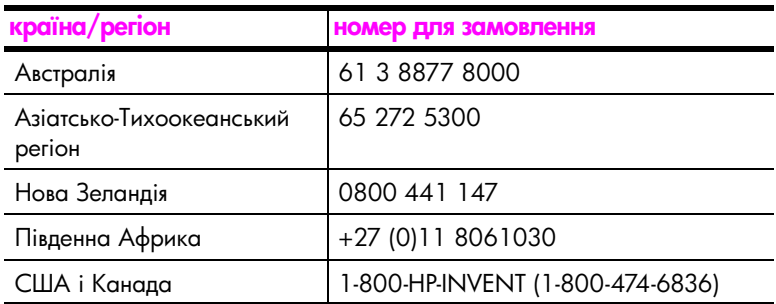

# <span id="page-34-0"></span>обслуговування пристрою hp psc

Пристрій HP psc потребує незначного обслуговування. Час від часу слід очищувати скло і підкладку кришки, видаляючи з поверхні пил, щоб гарантувати, що копії і скановані документи будуть чистими. Також час від часу може виникати потреба замінити, вирівняти або почистити картриджі. У цьому розділі наведені інструкції з підтримання пристрою НР рѕс у належному робочому стані. Виконуйте ці прості дії з обслуговування пристрою в разі потреби.

У цьому розділі містяться наступні теми:

- очистка скла на стор. 27
- $\bullet$ очистка підкладки кришки на стор. 27
- очистка зовнішніх поверхонь на стор. 28
- обслуговування картриджів на стор. 28
- звуки автоматичного обслуговування на стор. 36

#### <span id="page-34-1"></span>очистка скла

Забрудненість скла (відбитки пальців, патьоки, волосся тощо) може впливати на швидкість роботи пристрою і на точність виконання деяких функцій, таких як Fit to Page (За розміром сторінки).

- Вимкніть пристрій HP psc, відключіть шнур живлення і підніміть кришку.
- $\mathbf{2}$ Очистіть скло м'якою тканиною або губкою, трохи змоченою неабразивним засобом для чищення скла.

Обережно! Не використовуйте для чищення скла абразивні, ацетонові, бензольні або тетрахлорметанові засоби - вони можуть пошкодити скло. Не наносіть і не розпилюйте рідкі засоби безпосередньо на скло. Рідина може протекти під скло і пошкодити пристрій HP psc.

Витріть скло насухо замшею або целюлозною губкою, щоб запобігти 3 появі плям.

#### <span id="page-34-2"></span>очистка підкладки кришки

На білій підкладці для документів, розташованій на нижньому боці кришки пристрою HP psc, можуть накопичуватися дрібні забруднення. Це може спричинити ускладнення під час сканування або копіювання.

- 1 Вимкніть пристрій HP psc, відключіть шнур живлення і підніміть кришку.
- $\mathbf{2}$ Очистіть підкладку м'якою тканиною або губкою, зволоженою м'яким милом і теплою водою.
- Видаляйте забруднення, обережно протираючи підкладку; не 3 зішкрібайте їх.
- <mark>4</mark> Витріть підкладку насухо замшею або м'якою тканиною. <mark>Обережно!</mark> Не використовуйте паперові серветки – ними можна подряпати підкладку.
- 5 Якщо таким чином не вдається достатньо добре очистити підкладку, повторіть попередні дії з використанням ізопропілового (протирального) спирту, а потім ретельно протріть підкладку вологою тканиною, щоб видалити залишки спирту.

## <span id="page-35-0"></span>очистка зовнішніх поверхонь

Щоб витерти пил, патьоки і плями з корпуса, використовуйте м'яку тканину або легко зволожену губку. Внутрішня частина пристрою HP psc не потребує очищення. Необхідно запобігати потраплянню рідин усередину пристрою HP psc і на передню панель.

## <span id="page-35-1"></span>обслуговування картриджів

Щоб забезпечити найкращу якість друку пристрою HP psc, слід виконувати деякі прості операції з обслуговування.

У цьому розділі містяться наступні теми:

- перевірка рівня чорнила на стор. 28
- **друк звіту самоперевірки** на стор. 29
- **експлуатація картриджів** на стор. 29
- заміна картриджів на стор. 30
- використання фотокартриджа на стор. 32
- використання захисного чохла для картриджа на стор. 32
- вирівнювання картриджів на стор. 33
- очистка контактів картриджа на стор. 35

#### <span id="page-35-2"></span>перевірка рівня чорнила

Щоб визначити, як скоро виникне необхідність у заміні картриджа, можна легко перевірити рівень чорнила у картриджі. Рівень чорнила показує приблизну кількість чорнила, що залишилося у картриджі. Перевірку рівня чорнила можна здійснити лише з програми HP Director.

перевірка рівня чорнила (для користувачів Windows)

- 1 У меню програми HP Director виберіть пункт Settings (Параметри), потім виберіть **Print Settings** (Параметри друку), а після цього – **Printer Toolbox** (Панель інструментів принтера).
- 2 Зайдіть на вкладку <mark>Estimated Ink Levels</mark> (Приблизний рівень чорнила). Буде показано приблизний рівень чорнила у картриджах.

перевірка рівня чорнила (для користувачів Macintosh)

- 1 У меню програми HP Director виберіть пункт Settings (Параметри), а потім – **Maintain Printer** (Обслуговування принтера).
- 2 Якщо відкриється діалогове вікно <mark>Select Printer</mark> (Вибір принтера), виберіть пристрій HP psc і натисніть <mark>Utilities</mark> (Службові інструменти).
- 3 Виберіть пункт <mark>Ink Level</mark> (Рівень чорнила) зі списку. Буде показано приблизний рівень чорнила у картриджах.
### друк звіту самоперевірки

Якщо виникли проблеми з друком, перед заміною картриджів надрукуйте звіт самоперевірки.

- 1 Натисніть і утримуйте натиснутою кнопку **Cancel** (Скасувати).
- Натисніть кнопку Start Copy (Пуск копіювання), Color (Кольорове).  $\mathbf{2}$ Пристрій HP psc надрукує звіт самоперевірки, у якому може бути вказано причину неполадки.

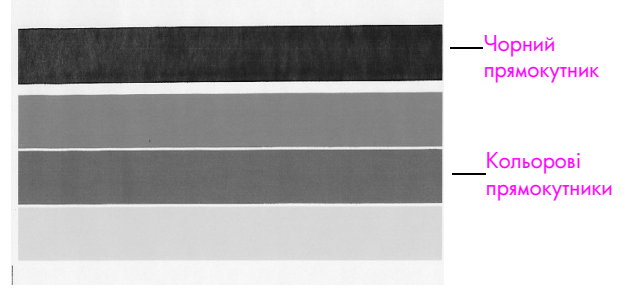

Встановлено чорний та триколірний картриджі

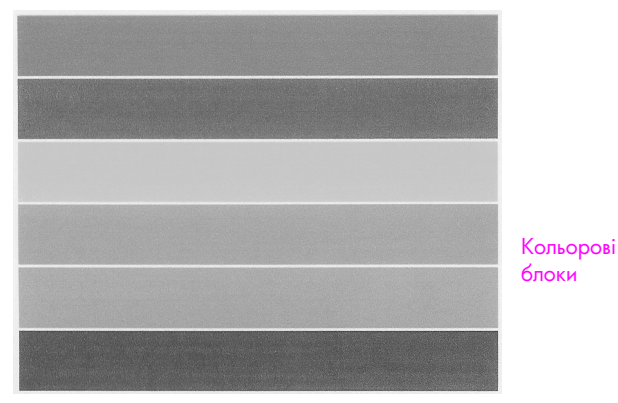

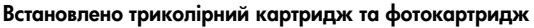

- $\mathbf{3}$ Перевірте, чи немає в кольорових блоках рисок або білих ліній.
	- Відсутність якогось із кольорових блоків може означати, що чорнило цього кольору у триколірному картриджі скінчилося. Може знадобитися очистка або заміна картриджів.
	- Риски свідчать про закупорені сопла або забруднені контакти. Може знадобитися очистка картриджів. Забороняється чистити їх спиртом.

Щоб отримати інформацію про заміну картриджів див. розділ заміна картриджів на стор. 30. Для отримання інформації про очистку картриджів див. розділ очистка контактів картриджа на стор. 35.

### експлуатація картриджів

Перед заміною картриджів слід вивчити назви деталей та правила експлуатації картриджів.

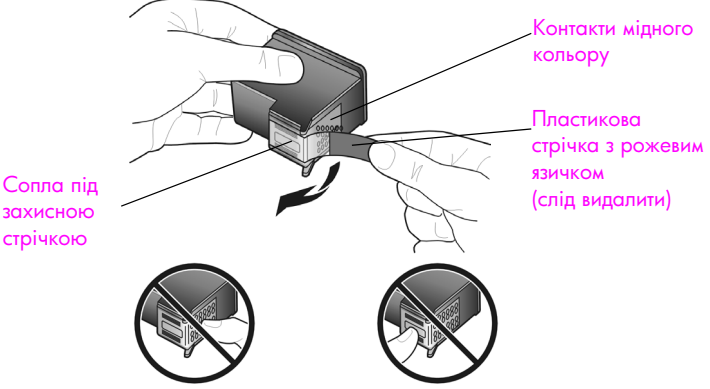

Не торкайтесь мідних контактів або сопел на картриджі.

### <span id="page-37-1"></span><span id="page-37-0"></span>заміна картриджів

Пристрій HP psc сам сповіщає користувача про необхідність заміни картриджів. Замінювати картриджі слід при зниженні якості друку, пов'язаному з картриджами (текст недостатньої чіткості, і т. д.).

Щоб отримати інформацію щодо замовлення змінних картриджів, див. розділ замовлення картриджів на стор. 25.

- 1 Увімкніть пристрій HP psc, після чого опустіть лоток для паперу, щоб відкрити кришку доступу до картриджів.
- $\mathbf{2}$ Відкрийте кришку доступу до картриджів, опустивши ручку. Каретка з картриджами пересунеться до центру пристрою HP psc.

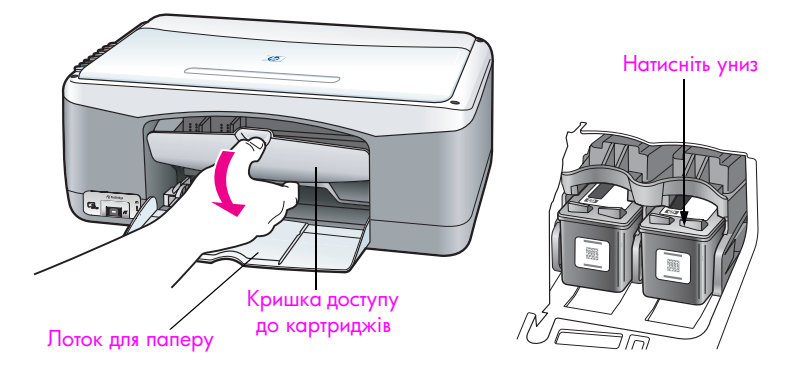

 $\overline{3}$ Коли каретка зупиниться, натисніть на картридж униз, щоб звільнити його, потім витягніть картридж із гнізда, потягнувши його до себе.

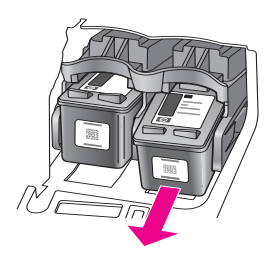

Примітка: Залишки чорнила в гнізді не свідчать про несправність.

 $\overline{\mathbf{4}}$ Вийміть новий картридж із упаковки та акуратно зніміть пластикову стрічку із сопел, тримаючи її лише за яскраво-рожевий пластиковий язичок.

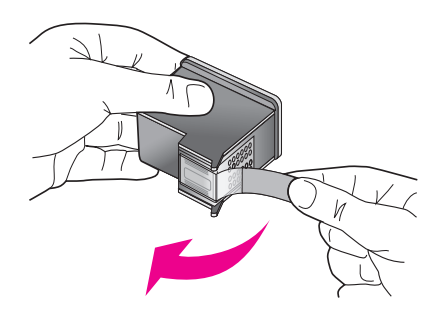

Обережно! Не торкайтеся мідних контактів або сопел на картриджі.

Видаливши пластикову стрічку, негайно встановіть картридж у пристрій, щоб запобігти засиханню чорнила у соплах.

5. Тримайте чорний картридж етикеткою НР угору. Вставте новий картридж із невеликим нахилом у праве гніздо каретки. Натисніть до клацання, щоб картридж став на місце.

Обережно! Не слід вставляти картридж у гніздо під прямим кутом. Він повинен увійти під невеликим нахилом.

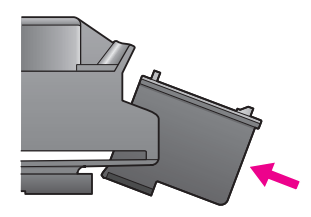

6 Тримайте триколірний картридж етикеткою НР угору. Вставте новий картридж із невеликим нахилом у ліве гніздо каретки. Натисніть до клацання, щоб картридж став на місце.

Обережно! Не слід вставляти картридж у гніздо під прямим кутом. Він повинен увійти під невеликим нахилом.

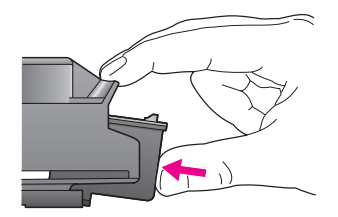

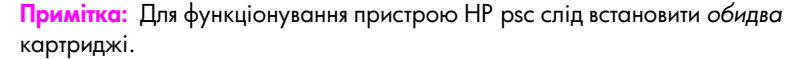

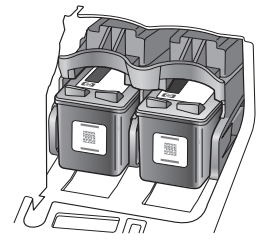

Інформацію щодо встановлення картриджів можна також знайти на наклейці, розміщеній на внутрішньому боці кришки доступу до картриджів.

 $\mathbf{7}$ Закрийте кришку доступу до картриджів. Через кілька хвилин буде надруковано аркуш вирівнювання картриджів. Може знадобитися вирівняти картриджі.

Щоб отримати інформацію про вирівнювання картриджів, див. розділ вирівнювання картриджів на стор. 33.

### використання фотокартриджа

Можна покращити якість фотографій, роздрукованих пристроєм HP psc, придбавши фотокартридж. Видаліть чорний картридж і встановіть замість нього фотокартридж. Завдяки встановленим триколірному картриджу і фотокартриджу утворюється шестичорнильна система, що забезпечує підвищену якість друку фотографій. Щоб надрукувати звичайний текстовий документ, встановіть чорний картридж назад у гніздо пристрою. Якщо Ви не використовуєте картридж, зберігайте його у захисному чохлі. Для отримання більш докладної інформації про використання захисного чохла див. розділ використання захисного чохла для картриджа на стор. 32. Щоб отримати додаткову інформацію про заміну картриджів, див. розділ заміна картриджів на стор. 30.

Для отримання більш докладної інформації про придбання фотокартриджів див. замовлення картриджів на стор. 25.

#### <span id="page-39-0"></span>використання захисного чохла для картриджа

При придбанні фотокартриджа Ви також отримаєте захисний чохол для картриджа.

Захисний чохол призначений для зберігання картриджа, коли він не використовується. Він також запобігає висиханню чорнила. Вийнявши картридж з гнізда пристрою HP psc, зберігайте його у захисному чохлі.

Щоб встановити картридж у захисний чохол, вставте його в чохол з невеликим нахилом і надійно зафіксуйте його.

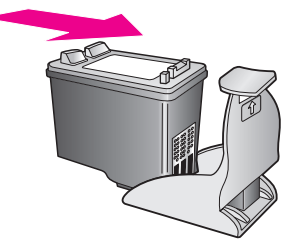

• Щоб вийняти картридж із захисного чохла, натисніть на кришку захисного чохла в напрямку вниз і назад, щоб звільнити картридж, і витягніть картридж із чохла.

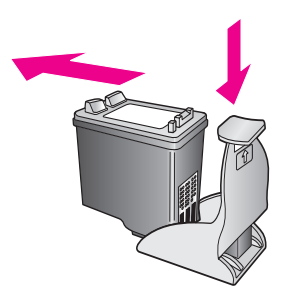

### <span id="page-40-0"></span>вирівнювання картриджів

Після встановлення або заміни картриджа пристрій HP psc автоматично друкує аркуш вирівнювання картриджів. Це може забрати деякий час. Вирівняти картриджі можна також у будь-який час з програми HP Director. Щоб отримати інформацію про доступ до програми HP Director, див. розділ використання пристрою hp psc із комп'ютером на стор. 6. Вирівнювання картриджів забезпечує високу якість друку.

### вирівнювання картриджів після встановлення нового картриджа

1 Покладіть аркуш вирівнювання картриджів лицевим боком униз у лівий передній кут скла. Упевніться в тому, що верхній край аркуша прилягає до лівого боку, як показано нижче.

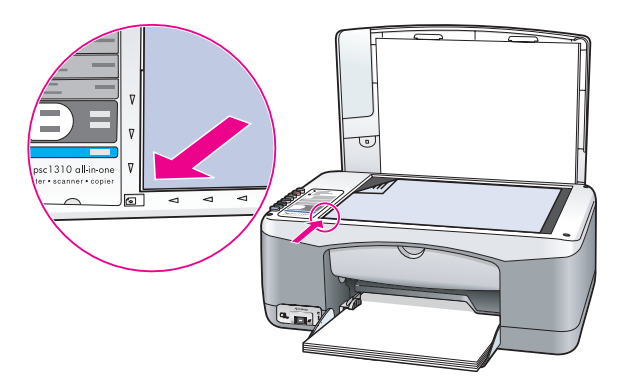

2 Натисніть кнопку <mark>Scan</mark> (Сканування). Пристрій HP psc виконає вирівнювання картриджів.

Примітка: Протягом вирівнювання світлодіодний індикатор кнопки буде блимати. Це може тривати близько 30 секунд.

вирівнювання картриджів з програми hp director (для користувачів Windows)

- 1 У меню програми HP Director виберіть пункт Settings (Параметри), потім виберіть **Print Settings** (Параметри друку), а після цього – <mark>Printer Toolbox</mark> (Панель інструментів принтера).
- **2** Зайдіть на вкладку **Device Services** (Служби пристрою).
- 3 Натисніть кнопку Align the Print Cartridges (Вирівняти картриджі). Буде надруковано аркуш вирівнювання картриджів.

4 — Покладіть аркуш вирівнювання картриджів лицевим боком униз у лівий передній кут скла. Упевніться в тому, що верхній край аркуша прилягає до лівого боку, як показано нижче.

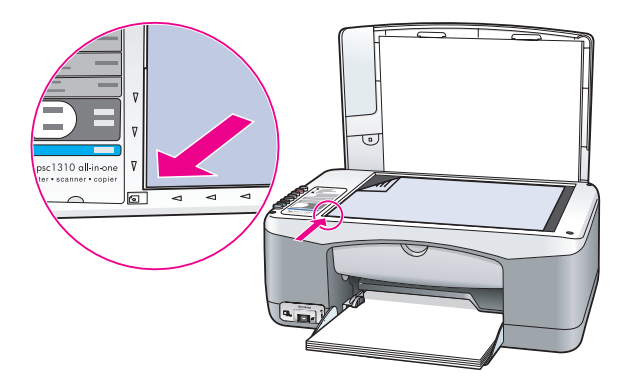

<mark>5</mark> Натисніть кнопку <mark>Scan</mark> (Сканування). Пристрій НР рѕс виконає вирівнювання картриджів.

П<mark>римітка:</mark> Протягом вирівнювання світлодіодний індикатор кнопки буде блимати. Це може тривати близько 30 секунд.

вирівнювання картриджів з програми hp director (для користувачів Macintosh)

- 1 У меню програми HP Director виберіть пункт Settings (Параметри), а потім – **Maintain Printer** (Обслуговування принтера).
- 2 Якщо відкриється діалогове вікно Select Printer (Вибір принтера), виберіть пристрій HP psc і натисніть <mark>Utilities</mark> (Службові інструменти).
- 3 Виберіть пункт Calibrate (Калібрувати) зі списку.
- 4 Натисніть кнопку <mark>Align</mark> (Вирівняти).

Пристрій HP psc надрукує аркуш вирівнювання картриджів. Це може забрати деякий час.

 $5$  Покладіть аркуш вирівнювання картриджів лицевим боком униз у лівий передній кут скла. Упевніться в тому, що верхній край аркуша прилягає до лівого боку.

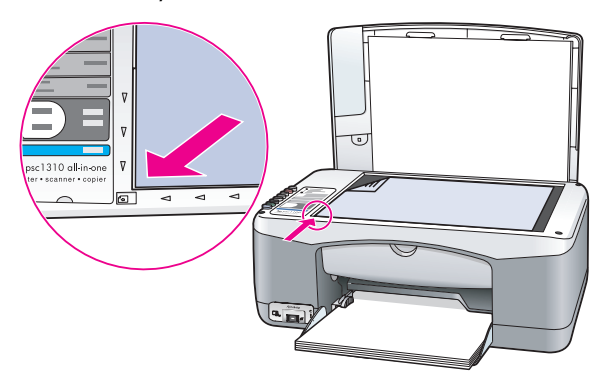

<mark>6</mark> Натисніть кнопку <mark>Scan</mark> (Сканування). Пристрій HP psc виконає вирівнювання картриджів.

П<mark>римітка:</mark> Протягом вирівнювання світлодіодний індикатор кнопки буде блимати. Це може тривати близько 30 секунд.

### <span id="page-42-0"></span>очистка контактів картриджа

Очищувати контакти картриджа слід лише у тому випадку, якщо у звіті самоперевірки з'являються риски.

Обережно! Не виймайте обидва картриджі одночасно. Виймайте та очищуйте картриджі по одному.

Упевніться, що у Вас під рукою є наступні матеріали:

- Суха очищувальна паличка з насадкою з пористої гуми, тканина без бахроми або будь-який інший м'який матеріал, що не розпадеться і не залишить волокон.
- Дистильована, фільтрована або придбана у пляшці чиста вода (вода з крану містить шкідливі для картриджів домішки).

Обережно! Забороняється використовувати миючі засоби або спирт для очистки контактів картриджа. Ці засоби можуть пошкодити картриджі або пристрій HP psc.

- Ввімкніть пристрій HP psc і відкрийте кришку доступу до картриджів. 1 Каретка з картриджами пересунеться до центру.
- $\mathbf{2}$ Після того, як каретка пересунулась до центру, від'єднайте шнур живлення від заднього гнізда пристрою HP psc.
- Натисніть на картридж, щоб звільнити його, і після цього витягніть 3 картридж з гнізда.
- Перевірте, чи немає на контактах картриджа чорнила або забруднень.  $\blacktriangle$
- Змочіть чисту паличку з насадкою з пористої гуми або тканину без 5. бахроми в дистильованій воді і витисніть зайву воду.
- Тримайте картридж за боки. 6
- $\overline{\mathbf{z}}$ Очищуйте лише контакти. Забороняється очищувати сопла.

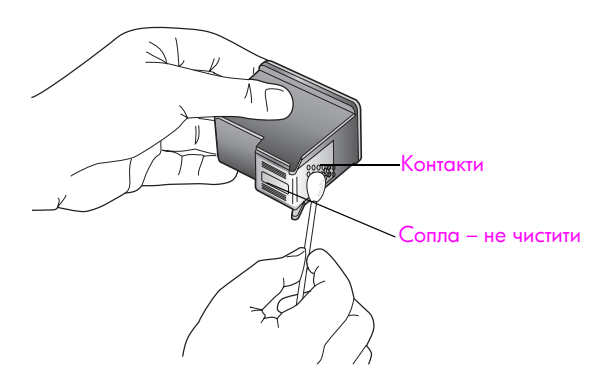

- 8 Помістіть картридж назад в тримач.
- 9 Повторіть процедуру очистки для другого картриджа (якщо необхідно).
- 10 Закрийте кришку і ввімкніть HP psc.

Пристрій НР рѕс автоматично надрукує аркуш вирівнювання картриджа, оскільки картридж витягувався з гнізда.

11 Покладіть аркуш вирівнювання картриджів лицевим боком униз у лівий передній кут скла. Упевніться в тому, що верхній край аркуша прилягає до лівого боку, як показано нижче.

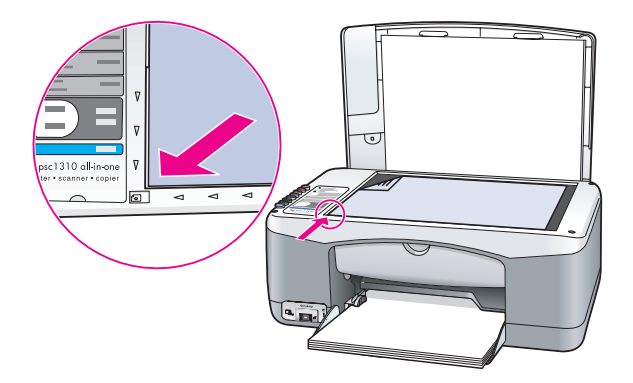

12 Натисніть кнопку Scan (Сканування).

Пристрій HP рsс виконає вирівнювання картриджів.

Примітка: Протягом вирівнювання світлодіодний індикатор кнопки буде блимати до завершення процедури. Це може тривати близько 30 секунд.

### звуки автоматичного обслуговування

Під час експлуатації виріб може видавати різні механічні звуки. Це свідчить про нормальні процеси автоматичного обслуговування пристрою.

# отримання технічної підтримки **для hp psc 1310 series**

Компанія Hewlett-Packard надає технічну підтримку пристрою HP psc в Інтернеті та за телефоном.

У цьому розділі містяться наступні теми:

- отримання інформації про технічну підтримку та іншої інформації в Інтернеті на стор. 37
- hp: підтримка користувачів на стор. 37
- підготовка пристрою hp psc до транспортування на стор. 42
- центр розповсю дження hp на стор. 43

Якщо відповіді на запитання, що Вас цікавлять, не вдається знайти в друкованій або екранній документації, яка постачається разом із пристроєм, зверніться до однієї зі служб технічної підтримки НР (список наведено нижче). Деякі служби технічної підтримки доступні лише в США та Канаді, а інші – в багатьох країнах/регіонах по всьому світі. Якщо номера телефону служби технічної підтримки для Вашої країни/ регіону немає в списку, зверніться до найближчого уповноваженого дилера компанії НР.

## <span id="page-44-0"></span>отримання інформації про технічну підтримку та іншої інформації в Інтернеті

Маючи доступ до Інтернету, Ви можете отримати додаткові відомості з веб-сайту НР за адресою:

#### www.hp.com/support

На цьому веб-сайті є відомості про технічну підтримку, драйвери, витратні матеріали та оформлення замовлень.

### <span id="page-44-2"></span><span id="page-44-1"></span>hp: підтримка користувачів

Разом із пристроєм НР рѕс може постачатися програмне забезпечення інших компаній. У разі виникнення проблем у роботі з такими програмами можна одержати потрібну технічну допомогу, звернувшись до спеціалістів відповідних компаній.

Перед тим як звертатися в службу технічної підтримки НР, слід виконати нижченаведені дії.

- 1 Переконайтеся, що:
	- а. Пристрій НР рѕс підключений до електромережі та ввімкнений;
	- b. належні картриджі правильно встановлені;
	- рекомендований папір правильно завантажений у вхідний лоток.  $\mathsf{C}$ .
- $\mathbf{2}$ Виконайте скидання пристрою HP psc:
	- а. вимкніть пристрій HP рѕс за допомогою кнопки **On/Resume** (Увімк./ Продовжити), що розташована на передній панелі;
	- b. від'єднайте шнур живлення на задній стінці пристрою HP psc;
	- с. знову підключіть кабель живлення до пристрою;
	- d. увімкніть пристрій HP рэс натисненням кнопки **On/Resume** (Увімк./ Продовжити).
- По додаткові відомості зверніться на веб-сайт НР за адресою: 3 www.hp.com/support

Δ

- Якщо усунути несправність не вдалося та потрібно звернутися до представника служби технічної підтримки HP:
	- Запишіть назву пристрою HP psc, яку нанесено на пристрій.
	- Запишіть серійний номер та сервісний ідентифікаційний номер пристрою. Для цього надрукуйте звіт самоперевірки, який містить ці номери. Щоб надрукувати звіт самоперевірки, натисніть кнопку **Cancel** (Скасувати). Утримуючи її, натисніть кнопкуStart Copy (Почати копіювання), Color (Кольорове).
	- Підготуйте детальний опис несправності.
- 5 Зателефонуйте в службу технічної підтримки НР. Перебувайте на цей час біля пристрою HP psc.

### номер для звернення в Північній Америці протягом гарантійного терміну

Зателефонуйте за номером 1-800-HP-INVENT. Обслуговування по телефону в США здійснюється англійською та іспанською мовами цілодобово, без вихідних (дні й години надання обслуговування можуть бути змінені без повідомлення). Обслуговування протягом гарантійного терміну безкоштовне. Після закінчення гарантійного періоду за обслуговування може стягуватися плата.

### hp Японія: телефонна підтримка користувачів

カスタマケアセンタ 連絡先

TEL : 0570-000511 (携帯電話・PHS からは:03-3335-9800 ) FAX : 03-3335-8338

- ・電話番号受付時間:平日  $9:00$  ~17:00 土曜日 / 日曜日 10:00 ~17:00 (祝祭日、1月1日~3日を除く)
- · FAX によるお問い合わせは、ご質問内容とともに、ご連絡先、弊社製品名、 接続コンピュータ名をご記入ください。

### hp Корея: телефонна підтримка користувачів

HP 한국 고객 지워 뮤의

고객 지원 센터 대표 전화 1588-3003 제품가격 및 구입처 정보 문의 전화  $080 - 703 - 0700$ 

> \* 전화 상담 가능 시간 : 평일 09:00~18:00 토요일 9:00~13:00

(일요일,공휴일 제외)

### Отримання технічної підтримки у Західній Європі

Послідовність дій, які слід виконати для оптимального вирішення проблеми та отримання технічної підтримки від HP:

- Пошукайте розв'язання проблеми у розділі інформація з усунення 1 несправностей на стор. 59.
- $\overline{2}$ На сайті www.hp.com/support Ви можете:
	- Перевірити наявність оновлень програмного забезпечення
	- Отримати доступ до сторінок технічної підтримки
		- Надіслати електронне повідомлення зі своїми запитаннями спеціалістам НР.

Технічна підтримка на сайті та за допомогою електронної пошти здійснюється наступними мовами:

- голландська
- англійська
- французька
- німецька
- італійська
- португальська
- іспанська
- шведська

Для представників інших країн інформація надається англійською мовою.

Зв'яжіться з місцевим дилером НР. R

> У випадку апаратних проблем з пристроєм HP psc, доставте його для огляду та ремонту найближчому дилеру НР. Обслуговування протягом гарантійного терміну безкоштовне. Після закінчення терміну гарантії, Вам буде вказано вартість обслуговування.

Зателефонуйте в службу технічної підтримки НР. 4

Телефон служби підтримки для Вашої країни/регіону Ви можете знайти на сайті www.hp.com/support, вибравши свою країну/регіон та мову.

### Отримання технічної підтримки у Східній Європі, на Близькому Сході та в Африці

Для вирішення проблем з пристроєм HP psc, виконайте наступні дії:

- Пошукайте розв'язання проблеми у розділі **інформація з усунення** 1 несправностей на стор. 59.
- $\overline{2}$ На сайті www.hp.com/support Ви можете:
	- Перевірити наявність оновлень програмного забезпечення
	- Отримати доступ до сторінок технічної підтримки
	- Надіслати електронне повідомлення зі своїми запитаннями спеціалістам НР.

Технічна підтримка на сайті та за допомогою електронної пошти здійснюється наступними мовами:

- голландська
- англійська
- французька
- німецька
- італійська
- португальська
- іспанська
- шведська

Для представників інших країн інформація надається англійською мовою.

3 Зателефонуйте в службу технічної підтримки НР.

Дивіться таблицю з інформацією про технічну підтримку в розділі номери для звернення в інших країнах/регіонах на стор. 40.

### <span id="page-47-1"></span><span id="page-47-0"></span>номери для звернення в інших країнах/регіонах

Подані нижче номери є чинними на час друку цього посібника. Щоб отримати новіший список телефонних номерів служби технічної підтримки НР, завітайте за цією адресою та виберіть потрібну країну/регіон і мову:

#### [www.hp.com/support](http://productfinder.support.hp.com/tps/Hub?h_product=hppsc1300a306883&h_lang=en&h_cc=all&h_tool=prodhomes" target="_blank)

Далі наведені країни/регіони, в яких можна телефонувати в службу технічної підтримки НР. Якщо вашої країни/регіону немає в списку, відомості про обслуговування можна отримати в місцевого дилера або в найближчому центрі продажу й технічної підтримки НР.

Обслуговування протягом гарантійного терміну безкоштовне, потрібно оплатити лише міжміський телефонний дзвінок. У деяких випадках може також бути нарахована фіксована оплата за звернення.

Детальніша інформація та умови телефонної підтримки в країнах/регіонах Європи подані на веб-сайті. Завітайте за адресою:

#### [www.hp.com/support](http://productfinder.support.hp.com/tps/Hub?h_product=hppsc1300a306883&h_lang=en&h_cc=all&h_tool=prodhomes" target="_blank)

Можна також звернутися до дилера або зателефонувати в компанію HP за номером телефону, поданим у цій брошурі.

Ми постійно прикладаємо зусилля для вдосконалення служби телефонної підтримки і тому радимо регулярно відвідувати наш веб-сайт для отримання нової інформації щодо різних аспектів послуг та їх надання.

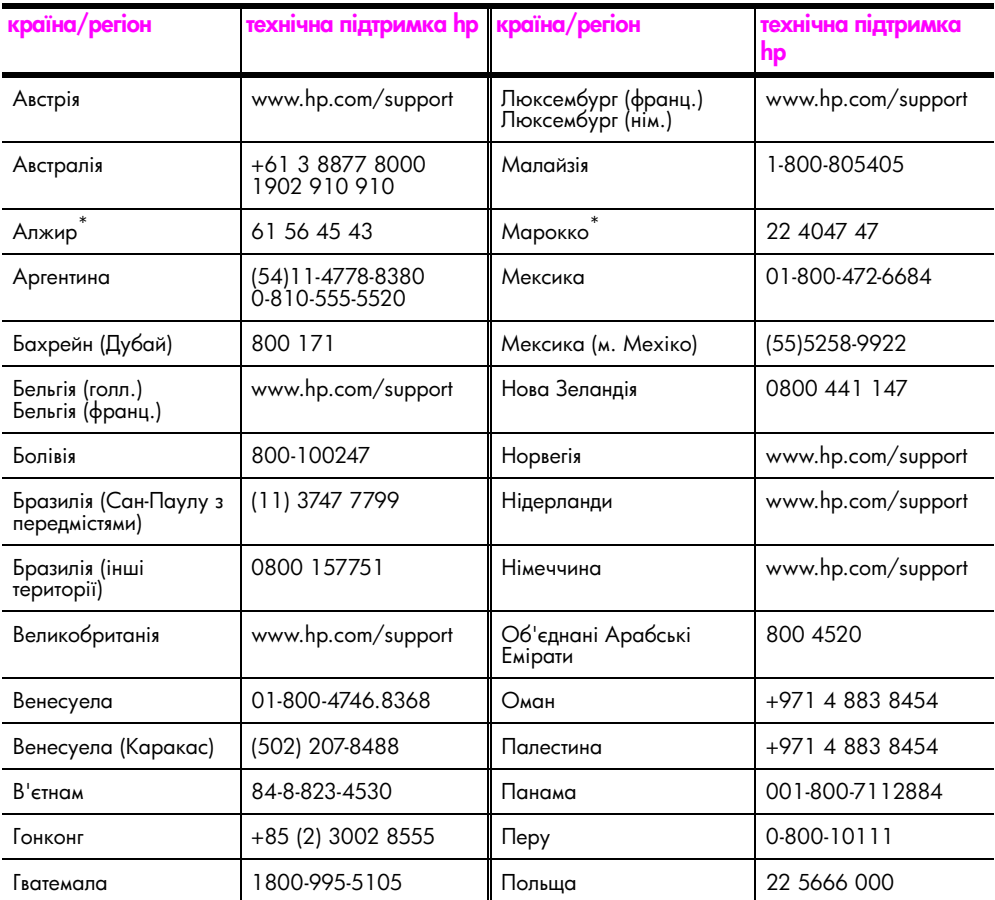

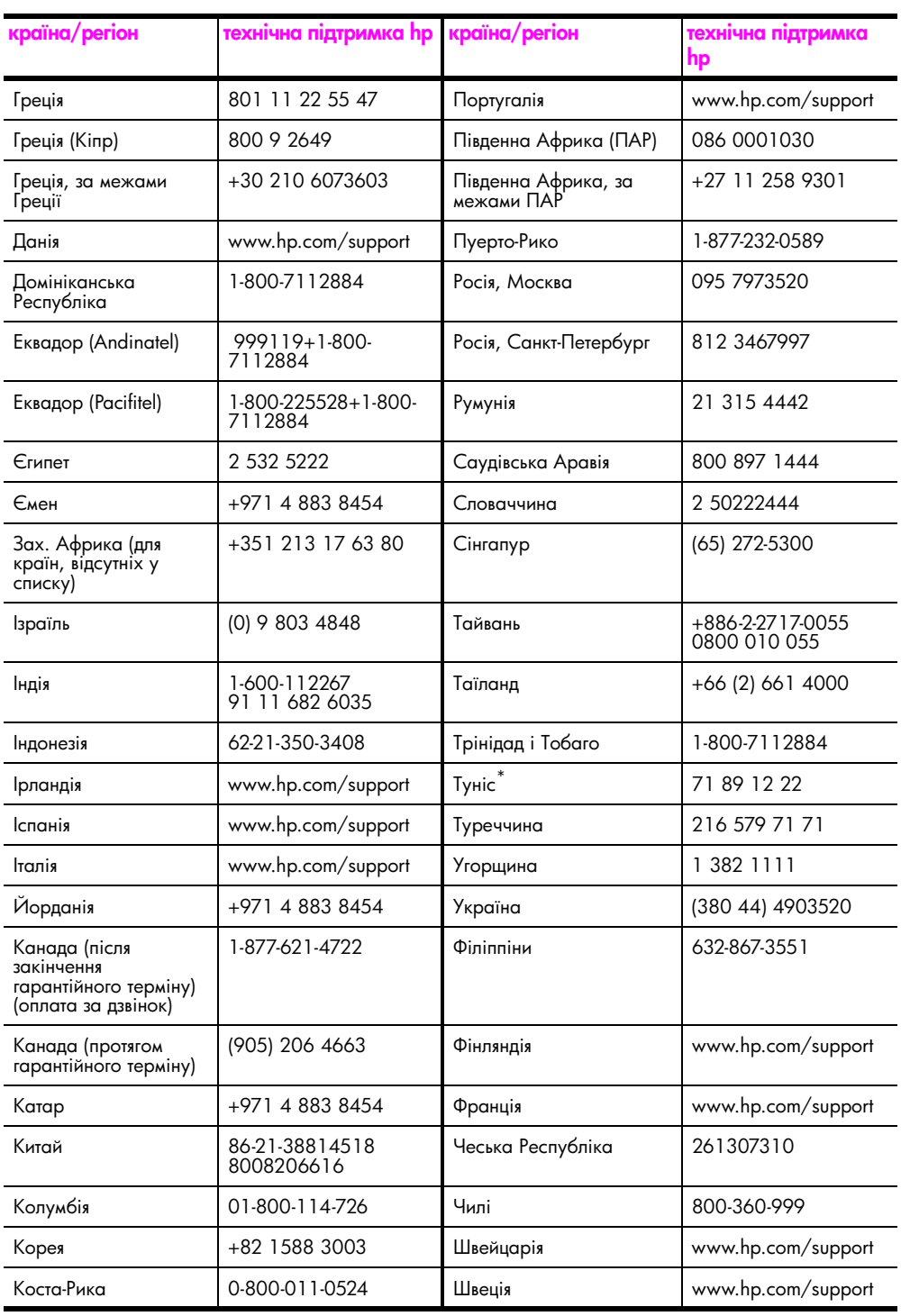

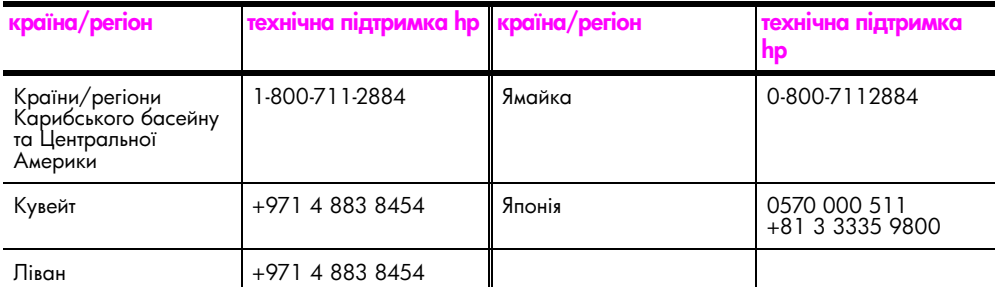

\* Цей центр обробки викликів надає підтримку франкомовним користувачам із таких країн/ регіонів: Марокко, Туніс, Алжир.

#### номер для післягарантійного звернення в Австралії

Якщо гарантія на виріб уже скінчилася, телефонуйте за номером 03 8877 8000. Оплата післягарантійного обслуговування (за один виклик) складає 27,50 дол. США та відраховується з кредитної картки. Також можна зателефонувати за номером 1902 910 910 (оплата 27,50 дол. США нараховується на телефонний рахунок) з понеділка по п'ятницю з 9:00 до 17:00. Розмір оплати та час роботи можуть бути змінені без попередження.

### <span id="page-49-0"></span>підготовка пристрою hp psc до транспортування

Якщо після звернення в службу технічної підтримки НР або повернення за місцем придбання потрібно надіслати пристрій HP psc на обслуговування, виконайте наведені нижче операції з вимкнення та упаковки, щоб запобітти додатковому пошкодженню виробу HP.

Примітка: Перед перевезенням пристрою НР рѕс слід вийняти картриджі, вимкнути пристрій HP psc кнопкою живлення та зачекати, поки каретка не переміститься в позицію обслуговування, а сканер - у вихідну позицію.

- 1 Увімкніть пристрій HP psc. Пропустіть кроки 1-7, якщо пристрій HP psc не вмикається. У цьому разі витягти картриджі неможливо. Перейдіть до кроку 8.
- $\overline{2}$ Відкрийте кришку доступу до каретки. Каретка з картриджами пересунеться до центру пристрою HP psc.
- 3 Вийміть картриджі. Про видалення картриджів див. розділ заміна картриджів на стор. 30.

Обережно! Вийміть обидва картриджі. Якщо цього не зробити, пристрій HP рsс може бути пошкоджено.

- $\overline{\mathbf{A}}$ Покладіть картриджі у повітронепроникний пакет, щоб запобігти їх висиханню та зберегти їх. Не слід надсилати картриджі разом із пристроєм HP psc (якщо тільки це не вказано працівником служби технічної підтримки НР).
- 5 Закрийте кришку доступу до картриджів.
- 6 Почекайте, поки каретка перейде у вихідну позицію (зупиниться) з лівого боку пристрою HP psc. Це може тривати декілька секунд.
- 7 Вимкніть пристрій HP psc.
- 8 Упакуйте пристрій HP psc для перевезення, використовуючи, якщо можливо, оригінальні пакувальні матеріали або матеріали від пристрою, що прибув на заміну.

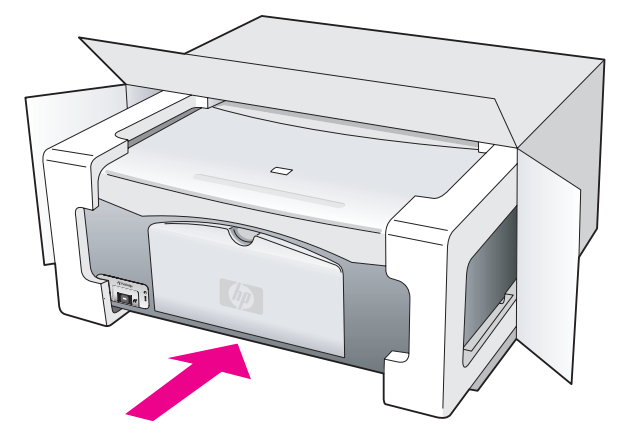

Якщо оригінальних пакувальних матеріалів немає, використайте інші придатні матеріали. Гарантія не поширюється на пошкодження, які виникли внаслідок неправильної упаковки та/або неправильного транспортування.

- 9 Наклейте етикетку зі зворотною адресою на зовнішній бік коробки.
- 10 Вкладіть у коробку такі матеріали:
	- Стислий опис ознак несправності для персоналу з обслуговування (якщо проблема пов'язана з якістю друку, доцільно додати зразки друку).
	- Копію товарного чека або іншого документа, який підтверджує факт придбання, для визначення гарантійного терміну.
	- Ваше ім'я, адресу та номер телефону, за яким можна зв'язатися з Вами протягом дня.

### <span id="page-50-0"></span>центр розповсюдження hp

Щоб замовити програмне забезпечення HP psc, копію друкованого Посібника користувача, інструкцію з встановлення або інші компоненти, які користувач може замінити самостійно, виконайте одну з наступних дій:

- У США або Канаді зателефонуйте за номером 1-800-HP-INVENT (1-800-474-6836).
- У Латинській Америці зателефонуйте за номером, вказаним для вашої країни/ регіону (див. розділ номери для звернення в інших країнах/регіонах на стор. 40).
- Якщо Ви перебуваєте поза межами цих країн/регіону, відвідайте цей веб-сайт: www.hp.com/support

розділ 8

# гарантійна інформація

У цьому розділі наведено положення обмеженої гарантії, яка надається на пристрій HP psc. Тут також представлена інформація про способи отримання гарантійного обслуговування і поновлення стандартної заводської гарантії.

У цьому розділі містяться наступні теми:

- тривалість обмеженої гарантії на стор. 45
- гарантійне обслуговування на стор. 45
- поновлення гарантії на стор. 45
- повернення пристрою hp psc на обслуговування на стор. 46
- умови обмеженої глобальної гарантії hewlett-packard на стор. 46

### <span id="page-52-0"></span>тривалість обмеженої гарантії

Тривалість обмеженої гарантії (устаткування й виготовлення): 1 рік

Тривалість обмеженої гарантії (компакт-диски): 90 днів

Тривалість обмеженої гарантії (картриджі): до настання першої з двох подій: закінчення чорнила НР або настання дати "закінчення гарантії", зазначеної на картриджі.

Примітка: Послуги, описані у розділах термінове обслуговування і поновлення гарантії, можуть бути доступними не у всіх країнах.

### <span id="page-52-3"></span><span id="page-52-1"></span>гарантійне обслуговування

### термінове обслуговування

Для виконання термінового ремонту користувач повинен спочатку звернутися в сервісний центр HP або центр технічної підтримки HP для виконання базової діагностики виробу. Дії, які слід виконати перед зверненням у службу технічної підтримки, див. у розділі hp: підтримка користувачів на стор. 37.

Якщо пристрій потребує лише заміни компонентів, яку користувач зазвичай може виконати власноруч, обслуговування може бути здійснене у вигляді доставлення запасних компонентів кур'єрською поштою. У цьому разі компанія НР відшкодовує транспортні витрати, мита та податки, надає телефонні консультації шодо заміни компонента, а також сплачує транспортні витрати, мита та податки на деталі, які необхідно буде повернути виробнику.

Центр технічної підтримки НР може скерувати користувача до інших сервісних центрів, уповноважених компанією НР виконувати обслуговування виробів НР.

### <span id="page-52-2"></span>поновлення гарантії

Можна збільшити термін дії стандартної гарантії виробника до трьох років, придбавши пакет HP SUPPORTPACK. Дія гарантії починається з дати придбання виробу, а пакет можна придбати впродовж 180 днів із дати придбання виробу. Якщо під час телефонної розмови буде виявлено, що потрібна заміна виробу, компанія НР безкоштовно надішле Вам такий виріб протягом наступного робочого дня. Ця послуга доступна лише в США.

Щоб отримати додаткову інформацію, зателефонуйте за номером 1-888-999-4747 або відвідайте веб-сайт HP:

www.hp.com/go/hpsupportpack

За межами США звертайтеся в місцевий центр технічної підтримки НР. Список телефонних номерів служби технічної підтримки в інших країнах/регіонах подається у розділі номери для звернення в інших країнах/регіонах на стор. 40.

### <span id="page-53-0"></span>повернення пристрою hp psc на обслуговування

Перед поверненням пристрою HP PSC на обслуговування слід зателефонувати до центру технічної підтримки НР. Дії, які слід виконати перед зверненням у службу технічної підтримки, див. у розділі hp: підтримка користувачів на стор. 37.

### <span id="page-53-1"></span>умови обмеженої глобальної гарантії hewlett-packard

### продовження обмеженої гарантії

Компанія Hewlett-Packard ("HP") гарантує кінцевому користувачеві ("Користувач"), що будь-який виріб HP PSC ("Виріб"), включаючи відповідне програмне забезпечення, аксесуари, носії та витратні матеріали, не має дефектів у матеріалах та якості виготовлення протягом терміну гарантії, який починається з дати придбання виробу Користувачем.

Для всіх програмних Виробів обмежена гарантія НР поширюється лише на випадок відмови у виконанні програмних інструкцій. НР не гарантує, що робота будь-якого Виробу буде безперебійною або безпомилковою.

Обмежена гарантія НР поширюється лише на дефекти, що виникли в результаті нормального використання Виробу, і не поширюється на будь-які інші дефекти, включаючи дефекти, що виникли в результаті: а) неправильного обслуговування або модифікації, б) використання програмного забезпечення, аксесуарів, носіїв або витратних матеріалів, не наданих або не рекомендованих компанією НР, в) роботи в режимах, не передбачених технічними характеристиками Виробу.

Для всіх апаратних Виробів використання картриджів інших виробників або повторно заправлених картриджів не впливає ані на гарантію для Користувача, ані на будь-який контракт на обслуговування від НР, укладений з Користувачем. Проте якщо несправність або пошкодження Виробу може бути пов'язана з використанням картриджів інших виробників або повторно заправлених картриджів, НР виставить стандартний рахунок за роботу та матеріали, витрачені на усунення такої несправності або пошкодження.

Якщо протягом терміну дії гарантії компанія НР отримає сповіщення про дефект у будьякому Виробі, НР, на власний розсуд, або відремонтує, або замінить дефектний Виріб. Якщо на ремонтні роботи не поширюється обмежена гарантія HP, такі роботи оплачуються за стандартними тарифами НР.

Якщо НР не може відремонтувати або замінити дефектний Виріб, на який поширюється гарантія НР, компанія НР протягом прийнятного терміну після отримання сповіщення про дефект відшкодує суму, за яку був придбаний Виріб.

НР не бере на себе жодних обов'язків щодо ремонту, заміни або відшкодування, поки Користувач не поверне дефектний Виріб до НР.

Кожен виріб, що надсилається на заміну, буде новим або подібним до нового за умови, що його функціональні можливості будуть не нижчими від можливостей Виробу, який замінюється.

Будь-який Виріб НР може містити відновлені деталі, компоненти й матеріали, еквівалентні новим за своїми властивостями.

Обмежена гарантія HP на всі Вироби діє в будь-якій країні/регіоні, де HP надає підтримку для цих Виробів та де НР продає ці Вироби. Рівень гарантійного обслуговування може змінюватися у відповідності до місцевих стандартів. НР не бере на себе жодних обов'язків щодо зміни форми, параметрів або функцій Виробу для забезпечення його роботи в країнах/регіонах, де використання Виробу ніколи не бкуло передбачено.

### обмеження гарантії

У МЕЖАХ, ДОЗВОЛЕНИХ МІСЦЕВИМ ЗАКОНОДАВСТВОМ, АНІ КОМПАНІЯ НР. АНІ ЇЇ СТОРОННІ ПОСТАЧАЛЬНИКИ НЕ ДАЮТЬ ЖОДНИХ ІНШИХ ГАРАНТІЙ АБО УМОВ, ЯВНИХ АБО НЕЯВНИХ, ЩОДО ВИРОБІВ НР, І, ЗОКРЕМА, ВІДМОВЛЯЮТЬСЯ ВІД БУДЬ-ЯКИХ НЕЯВНИХ ГАРАНТІЙ АБО УМОВ КОМЕРЦІЙНОЇ ЦІННОСТІ, ЗАДОВІЛЬНОЇ ЯКОСТІ АБО ПРИДАТНОСТІ ДЛЯ ПЕВНОГО ПРИЗНАЧЕННЯ.

### обмеження відповідальності

У межах, дозволених місцевим законодавством, відшкодування, яке визначається цими Умовами обмеженої гарантії, є єдиним і виключним відшкодуванням, яке надається Користувачеві.

У МЕЖАХ. ДОЗВОЛЕНИХ МІСЦЕВИМ ЗАКОНОДАВСТВОМ, ЗА ВИНЯТКОМ ОБОВ'ЯЗКІВ. СПЕЦІАЛЬНО ВИКЛАДЕНИХ В ЦИХ УМОВАХ ОБМЕЖЕНОЇ ГАРАНТІЇ. КОМПАНІЯ НР АБО ЇЇ СТОРОННІ ПОСТАЧАЛЬНИКИ НІ В ЯКОМУ РАЗІ НЕ ВІДПОВІДАЮТЬ ЗА ПРЯМІ, ОПОСЕРЕДКОВАНІ, НЕПЕРЕДБАЧЕНІ АБО ПОБІЧНІ ЗБИТКИ, НЕЗАЛЕЖНО ВІД ТОГО, ЧИ Є ОСНОВОЮ ПРЕТЕНЗІЇ КОНТРАКТ, ПОЗОВ АБО ІНШИЙ ЮРИДИЧНИЙ АКТ, А ТАКОЖ НЕЗАЛЕЖНО ВІД ТОГО, ЧИ БУЛО ЗРОБЛЕНЕ ПОПЕРЕДЖЕННЯ ПРО МОЖЛИВІСТЬ ТАКИХ ЗБИТКІВ.

#### місцеве законодавство

Ці Умови обмеженої гарантії надають Користувачеві певні юридичні права. Користувач також може мати інші права, які можуть бути різними в різних штатах США, різних провінціях Канади та в різних країнах/регіонах світу.

У частині Умов обмеженої гарантії, яка не відповідає місцевому законодавству, їх слід вважати зміненими відповідно до місцевого законодавства. У відповідності з місцевим законодавством деякі обмеження відповідальності виробника та обмеження Умов цієї гарантії можуть не застосовуватись до Користувача. Наприклад, у деяких штатах США, а також у деяких правових юрисдикціях за межами США (включаючи провінції Канади):

можуть бути виключені обмеження відповідальності виробника та обмеження Умов цієї гарантії, які суперечать законним правам споживача (наприклад, у Великобританії);

можуть бути іншим чином обмежені права виробника вводити такі обмеження відповідальності або обмеження гарантії: або

Користувач може мати додаткові гарантійні права, наприклад, стосовно тривалості неявних гарантій, від яких виробник не може відмовитися, або може не дозволятися обмеження тривалості неявних гарантій.

У РАЗІ ПРОДАЖ КОРИСТУВАЧЕВІ В АВСТРАЛІЇ ТА НОВОЇ ЗЕЛАНДІЇ УМОВИ ЦІЄЇ ОБМЕЖЕНОЇ ГАРАНТІЇ. ЗА ВИНЯТКОМ ДОЗВОЛЕНИХ ЗАКОНОМ МЕЖ. НЕ ВИКЛЮЧАЮТЬ, НЕ ОБМЕЖУЮТЬ ТА НЕ ЗМІНЮЮТЬ ОБОВ'ЯЗКОВИХ ЗАКОННИХ ПРАВ, ЗАСТОСОВНИХ ДО ПРОДАЖУ ВИРОБІВ НР ТАКИМ КОРИСТУВАЧАМ, А ЛИШЕ ДОПОВНЮЮТЬ ТАКІ ПРАВА.

# технічна інформація

У цьому розділі представлено технічні специфікації пристрою HP psc. Також у цьому розділі наведено інформацію про відповідність пристрою HP рsc міжнародним стандартам.

У цьому розділі наведено таку інформацію:

- специфікації паперу на стор. 49
- фізичні специфікації на стор. 50
- специфікації живлення на стор. 50
- фізичні специфікації на стор. 50
- специфікації середовища на стор. 50
- програма з охорони навколишнього середовища на стор. 50
- **відповідність стандартам** на стор. 51

# <span id="page-56-0"></span>специфікації паперу

10

#### місткість лотка для паперу

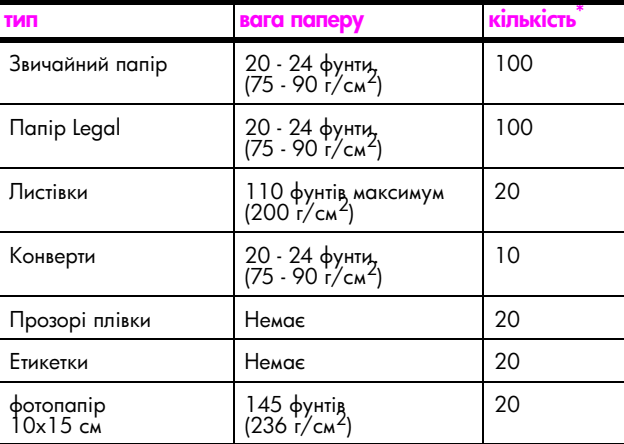

\* Максимальна місткість

### специфікації полів

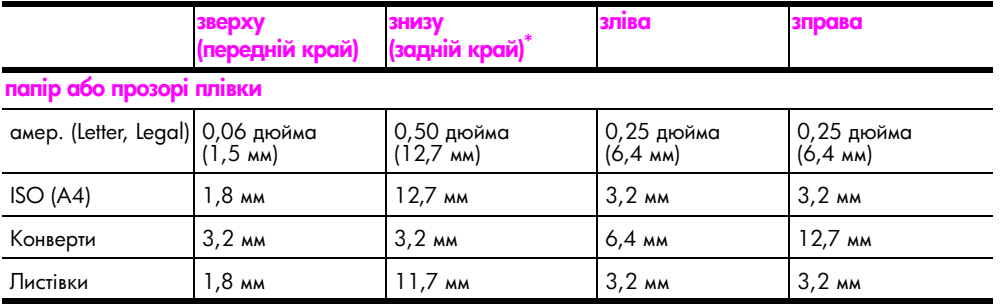

 $^\ast$  Область запису зміщується від центру на 5,4 мм, що спричиняє появу асиметричних верхніх і нижніх полів.

# <span id="page-57-0"></span>фізичні специфікації

- Висота: 16.97 см
- Ширина: 42,57 см
- Повщина: 25,91 см
- Вага: 4,53 кг

### <span id="page-57-1"></span>специфікації живлення

- Споживання електроенергії: максимум 80 Вт
- Вхідна напруга: 100–240 В змінного струму, ~ 1 А, 50–60 Гц, з заземленням
- Вихідна напруга 32 В постійного струму===940 мА, 16 В===625 мА

## <span id="page-57-2"></span>специфікації середовища

- Рекомендований температурний режим експлуатації: 5° 32° С
- Попустимий температурний режим експлуатації: 5° 40° С
- Вологість: 15 85% відносної вологості (без конденсату)
- Температура зберігання:  $-4^{\circ} +60^{\circ}$  С
- При дії сильних електромагнітних полів результати друку з пристрою HP psc можуть бути дещо видозмінені.
- Фахівці компанії НР рекомендують використовувати кабель USB довжиною до 3 м, щоб знизити шум при роботі, що може бути спричинений сильними електромагнітними полями.

### <span id="page-57-3"></span>програма з охорони навколишнього середовища

### охорона навколишнього середовища

Hewlett-Packard вважає своїм обов'язком випускати якісні продукти, що сприяють безпеці навколишнього середовища. Цей виріб обладнано кількома додатковими приладами, що сприяють зменшенню шкідливого впливу на навколишнє середовище.

Щоб отримати більш докладну інформацію, відвідайте веб-сайт HP з охорони навколишнього середовища за адресою:

www.hp.com/hpinfo/globalcitizenship/environment/index.html

### вироблення озону

Цей пристрій не виробляє озону (O3).

#### energy consumption

Energy usage drops significantly while in ENERGY STAR<sup>®</sup> mode, which saves natural resources, and saves money without affecting the high performance of this product. This product qualifies for ENERGY STAR, which is a voluntary program established to encourage the development of energy-efficient office products.

⊨

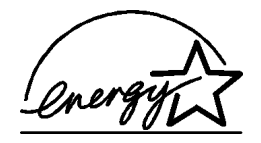

ENERGY STAR is a U.S. registered service mark of the U.S. EPA. As an ENERGY STAR partner, HP has determined that this product meets ENERGY STAR guidelines for energy efficiency.

For more information on ENERGY STAR guidelines, see the following web site:

[www.energystar.gov](http://www.energystar.gov" target="_blank)

### використання паперу

Цей виріб може здійснювати друк на вторинному папері згідно зі стандартом DIN 19309.

### пластмаса

Пластмасові деталі вагою більше 25 грамів марковані відповідно до міжнародних стандартів, що регулюють можливість визначення пластмасових деталей для подальшої переробки після завершення терміну експлуатації.

### таблиці даних про безпеку матеріалів

Таблиці даних про безпеку матеріалів (MSDS - Material safety data sheets) можна знайти в Інтернеті за такою адресою:

#### [www.hp.com/go/msds](http://www.hp.com/go/msds" target="_blank)

Користувачам, що не мають доступу до Інтернету, слід звернутися до місцевого центру технічної підтримки НР.

### програма утилізації

Компанія HP пропонує широкий вибір програм повернення виробів і утилізації у багатьох країнах. У цих програмах задіяні партнери, що володіють найбільшими центрами утилізації електронних приладів у всьому світі. Компанія HP також сприяє збереженню природних ресурсів шляхом модернізації та повторного продажу виробів найпопулярніших моделей.

Цей виріб HP містить наступні матеріали, що можуть потребувати спеціальної переробки по закінченні терміну експлуатації:

<mark>–</mark> Свинець у спайках

### програма утилізації витратних матеріалів hp для струменевого друку

Компанія HP вважає своїм обов'язком захищати навколишнє середовище. Програма HP з утилізації матеріалів для струменевого друку проводиться у багатьох країнах/ регіонах і надає користувачам можливість безкоштовної утилізації використаних картриджів. Щоб отримати більш докладну інформацію, завітайте на веб-сайт HP за адресою:

www.hp.com/hpinfo/globalcitizenship/environment/recycle/inkjet.html

### <span id="page-58-0"></span>відповідність стандартам

Пристрій HP рѕс вироблено у відповідності зі стандартами Вашої країни/регіону.

### стандартний ідентифікаційний номер моделі

Для потреб відстеження відповідності стандартам виробу призначено Стандартний номер моделі. Цей номер для даного виробу - SDGOB-0319. Иого не слід плутати з торговою назвою виробу (HP PSC 1310 Series) або номерами виробу (Q5765A, Q5766A, Q5767A, Q5768A, Q5769A, Q5770A, Q5771A, Q5772A).

### FCC statement

The United States Federal Communications Commission (in 47 CFR 15.105) has specified that the following notice be brought to the attention of users of this product.

Declaration of Conformity: This equipment has been tested and found to comply with the limits for a Class B digital device, pursuant to part 15 of the FCC Rules. Operation is subject to the following two conditions: (1) this device may not cause harmful interference, and (2) this device must accept any interference received, including interference that may cause undesired operation. Class B limits are designed to provide reasonable protection against harmful interference in a residential installation. This equipment generates, uses, and can radiate radio frequency energy, and, if not installed and used in accordance with the instructions, may cause harmful interference to radio communications. However, there is no guarantee that interference will not occur in a particular installation. If this equipment does cause harmful interference to radio or television reception, which can be determined by turning the equipment off and on, the user is encouraged to try to correct the interference by one or more of the following measures:

- Reorient the receiving antenna.
- Increase the separation between the equipment and the receiver.
- Connect the equipment into an outlet on a circuit different from that to which the receiver is connected.
- Consult the dealer or an experienced radio/TV technician for help.

Product Regulations Manager, Hewlett-Packard Company, San Diego, (858) 655-4100.

The user may find the following booklet prepared by the Federal Communications Commission helpful: How to Identify and Resolve Radio-TV Interference Problems. This booklet is available from the U.S. Government Printing Office, Washington DC, 20402. Stock No. 004-000-00345-4.

Caution! Pursuant to Part 15.21 of the FCC Rules, any changes or modifications to this equipment not expressly approved by the Hewlett-Packard Company may cause harmful interference and void the FCC authorization to operate this equipment.

### **note à l'attention des utilisateurs Canadien/notice to users in Canada**

Le présent appareil numérique n'émet pas de bruit radioélectrique dépassant les limites applicables aux appareils numériques de la classe B prescrites dans le Règlement sur le brouillage radioélectrique édicté par le ministère des Communications du Canada.

This digital apparatus does not exceed the Class B limits for radio noise emissions from the digital apparatus set out in the Radio Interference Regulations of the Canadian Department of Communications.

### notice to users in Australia

**This equipment complies with Australian EMC requirements** 

### **geräuschemission**

 $LpA < 70$  dB am Arbeitsplatz im Normalbetrieb nach DIN 45635 T. 19

⊨

この装置は、情報処理装置等電波障害自主規制協議会(VCCI)の基準 に基づくクラスB情報技術装置です。この装置は、家庭環境で使用すること を目的としていますが、この装置がラジオやテレビジョン受信機に近接して 使用されると受信障害を引き起こすことがあります。 取り扱い説明書に従って正しい取り扱いをして下さい。

notice to users in Korea

### 사용자 인내분 (B금 기기)

### 이 기기는 비업무용으로 전자파장해검정을 받은 가가로서, 주거지역에서는 물론 모든 지역에서 자용할 수 있습니다.

### declaration of conformity (European Union)

The Declaration of Conformity in this document complies with ISO/IEC Guide 22 and EN45014. It identifies the product, manufacturer's name and address, and applicable specifications recognized in the European community.

#### розділ 10

# declaration of conformity

According to ISO/IEC Guide 22 and EN 45014

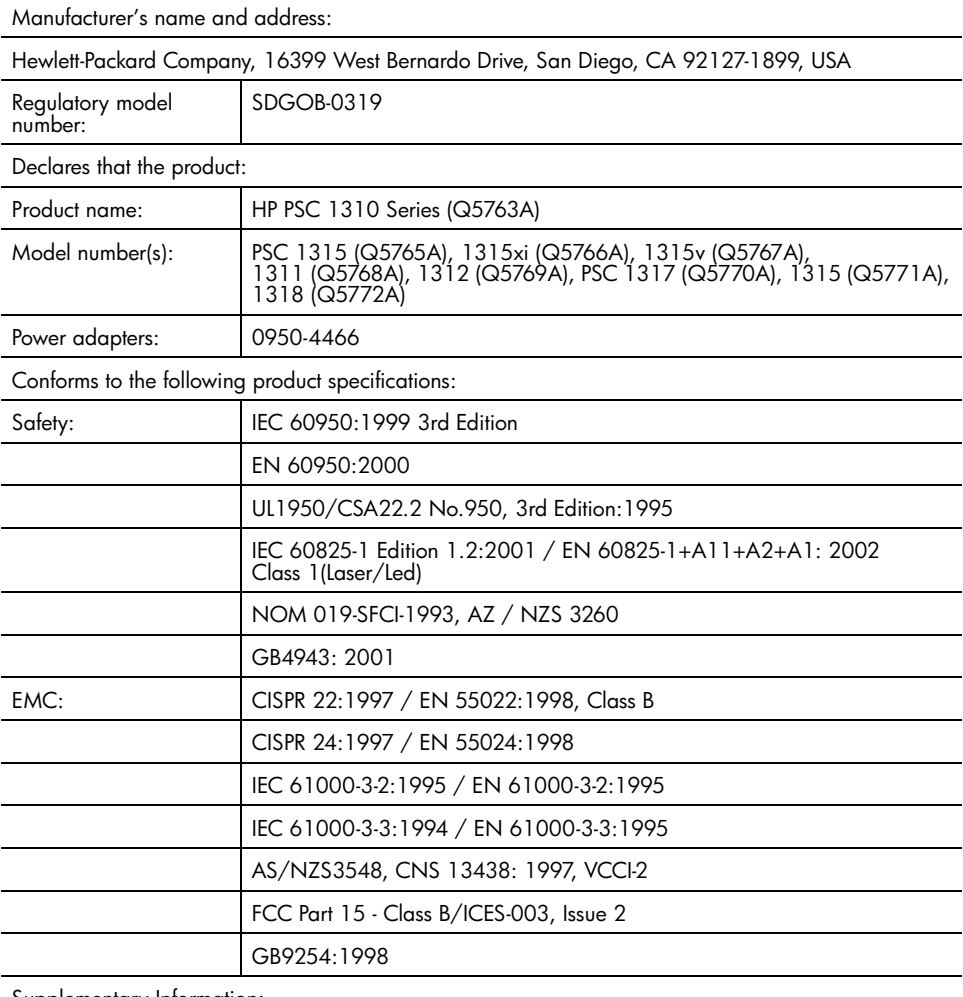

Supplementary Information:

The product herewith complies with the requirements of the Low Voltage Directive 73/23/EC, the EMC Directive 89/336/EC and carries the CE marking accordingly. • The product was tested in a typical configuration.

European Contact tor regulatory topics only: Hewlett Packard GmbH, HQ-TRE, Herrenberger Strasse<br>140, D-71034 Byblingen Germany. (FAX +49-7031-14-3143) US Contact: Hewlett Packard Co. 16399 W. Bernardo Dr. San Diego, CA, USA 92127

# налаштування та використання hp instant share

Система HP Instant Share полегшує процес надсилання фотографій друзям та рідним для перегляду. Просто зробіть фотографію або відскануйте зображення і перешліть файл на адресу електронної пошти за допомогою цього програмного пакету. Ви навіть можете завантажувати фотографії (залежно від країни/регіону) до Інтернет-фотоальбому або онлайнового сервісу обробки фотографій.

За допомогою HP Instant Share друзі та родичі завжди зможуть переглянути фотографії, які вони отримують, – вже не буде довгих завантажень файлів ані зображень, надто великих, щоб їх відкрити. У електронне повідомлення зі зменшеними копіями фотографій включається посилання на захищену вебсторінку, на якій Ваші друзі чи родичі зможуть переглянути, переслати, роздрукувати чи зберегти ці знімки.

Примітка: Деякі операційні системи не підтримують HP Instant Share, однак у цьому випадку можна посилати фотографії як додаток до електронного повідомлення за допомогою програми HP Director. (Щоб отримати більш докладну інформацію, див. розділ <mark>відправлення</mark> фотографії або зображення з використанням пристрою hp psc (**Macintosh)** на стор. 57.)

У цьому розділі містяться наступні теми:

11

- п'ять легких кроків у користуванні hp instant share (Windows) на [. 55](#page-62-0)
- відправлення фотографії або зображення з використанням пристрою **[hp psc \(Macintosh\)](#page-64-0)** на стор. 57
- навіщо реєструватися у hp instant share (Windows)? на стор. 58

## <span id="page-62-0"></span>п'ять легких кроків у користуванні hp instant share (Windows)

HP Instant Share легко поєднується з пристроєм HP PSC 1310 Series (HP psc)  $-$  просто:

 $\,$ 1 Виберіть фотографії на своєму комп'ютері (лише для систем Windows), які Ви хочете надіслати.  $A5O$ 

Відскануйте зображення на пристрої HP psc та відправте його у програму HP Image Zone.

- 2 Виберіть фотографію або зображення, яке Ви хочете надіслати, HP Image Zone.
- 3 Увкладці HP Instant Share натисніть кнопку Start (Пуск) HP Instant Share.
- 4 Введіть адресу електронної пошти у HP Instant Share.

<mark>Примітка:</mark> Адреси електронної пошти можуть зберігатися в Address Book (Адресній книзі).

5 Відправте електронне повідомлення.

Для отримання докладнішої інформації про використання HP Instant Share див. наступні розділи:

- використання відсканованого зображення на стор. 56
- **доступ до hp instant share з hp director** на стор. 56

П<mark>римітка:</mark> Для використання HP Instant Share Ваш комп'ютер повинен бути підключений до Інтернету. Якщо ви є користувачем AOL або Compuserve, встановіть зв'язок зі своїм провайдером перед тим, як запускати HP Instant Share.

### <span id="page-63-0"></span>використання відсканованого зображення

Для отримання інформації про сканування зображень див. розділ **використання функцій сканування** на стор. 23.

- 1 Покладіть оригінал лицевим боком у передній лівий куток скла.
- **2** Натисніть кнопку <mark>Scan</mark> (Сканувати).

УвікніНР Scan (НР: Сканування) на комп'ютері буде показано попередній вигляд сканованого зображення. Це зображення можна відредагувати.

Для отримання більш докладної інформації з редагування попередньо відсканованого зображення див. екранну довідку **hp image zone help**, що постачається з програмним забезпеченням.

 $\bf{3}$  Внесіть необхідні зміни до попередньо відсканованого зображення у вікні <mark>HP Scan</mark> (HP: сканування). По закінченні натисніть кнопку <mark>Accept</mark> (Прийняти).

Пристрій HP psc передає результати сканування до HP Image Zone, де зображення автоматично відкривається і виводиться на екран.

4 — Після того, як Ви відредагували відскановане зображення, виберіть його.

Примітка: HP Image Zone має багато засобів для редагування зображень, які Ви можете використовувати для досягнення бажаних результатів. Для отримання більш докладної інформації див. екранну довідку **hp image zone help**, що постачається з програмним забезпеченням.

- **5** Натисніть вкладку **HP Instant Share**.
- $\epsilon$  Щоб користуватися HP Instant Share, перейдіть до кроку 5 у розділі **доступ до hp instant share з hp director** на стор. 56, наведеному нижче.

### <span id="page-63-1"></span>доступ до hp instant share з hp director

У цьому розділі подано інформацію з використання послуги надсилання електронних повідомлень HP Instant Share. Терміни "фотографія" і "зображення" у цьому розділі уніфіковано до терміну "зображення". Для отримання більш докладної інформації з використання HP Director див. екранну довідку **hp image zone help**, що постачається з програмним забезпеченням.

- 1 Запустіть програму HP Director.
- 2 У програмі HP Director натисніть HP Image Zone. Відкриється вікно HP Image Zone.
- 3 Виберіть зображення з папки, в якій воно зберігається.

П<mark>римітка:</mark> Для отримання більш докладної інформації див. екранну довідку **hp image zone help**, що постачається з програмним забезпеченням

- **4** Натисніть вкладку **HP Instant Share**.
- **5** У області **Control** (Керування) натисніть **Start HP Instant Share** (Запустити HP Instant Share).

У області Work (Робоча) з'явиться вікно Go Online (Вихід в Інтернет).

6 Натисніть кнопку <mark>Next</mark> (Далі). З'явиться вікно One-Time Setup—Region and Terms of Use (Одноразове налаштування—регіон і Правила користування).

- **7** Виберіть країну/регіон з випадного списку.
- 8 Прочитайте Terms of Service (Правила обслуговування), встановіть прапорець <mark>I agree</mark> (Погоджуюсь) і натисніть кнопку <mark>Next</mark> (Далі). З'явиться вікно Select an HP Instant Share Service (Виберіть послугу HP ) Instant Share).
- 9 Виберіть пункт HP Instant Share E-mail (Електронні повідомлення HP Instant Share): відправлення зображень електронною поштою.
- 10 Натисніть кнопку Next (Далі).
- 11 У вікні Create HP Instant Share E-Mail (Створення електронного повідомлення HP Instant Share) заповніть поля <mark>То</mark> (Кому), <mark>From</mark> (Від),  ${\sf Subject}$  (Тема) і Message (Текст повідомлення).

Примітка: Щоб відкривати та вести адресну книгу, натисніть кнопку Address Book (Адресна книга), зареєструйтесь у HP Instant Share i отримайте HP Passport (Паспорт HP).

Примітка: Щоб надіслати електронне повідомлення одночасно на кілька адрес електронної пошти, натисніть на How to e-mail multiple people (Надсилання електронного повідомлення кільком адресатам одночасно).

- 12 Натисніть кнопку Next (Далі). З'явиться вікно Add Captions (Додати написи).
- 13 Введіть підпис до цифрового зображення і натисніть Next (Далі). Зображення завантажується на веб-сайт послуг HP Instant Share. Після того, як завантаження зображення буде завершено, з'явиться вікно Photos E-mailed (Фотографії відправлено). Ваше електронне повідомлення відправляється з посиланням на захищену веб-сторінку, де зображення зберігатиметься протягом 60 днів.
- 14 Натисніть кнопку <mark>Finish</mark> (Завершено).

У вікні оглядача (браузера) буде завантажено веб-сайт HP Instant Share. На веб-сайті можна вибрати зображення та різноманітні способи обробки.

# <span id="page-64-0"></span>відправлення фотографії або зображення з використанням пристрою hp psc (Macintosh)

Якщо пристрій HP psc підключено до комп'ютера Macintosh, можна відправити фотографію або зображення будь-кому, хто має адресу електронної пошти. Ви можете створити електронне повідомлення у поштовій програмі, що встановлена на Вашому комп'ютері, натиснувши кнопку E-mail (Електронне повідомлення) у програмі HP Gallery (Галерея HP). HP Gallery (Галерею HP) можна відкрити з програми HP Director.

У цьому розділі містяться наступні теми:

- використання відсканованого зображення на стор. 57
- Проступу до функції надсилання електронних повідомлень з hp director на стор. 58

### <span id="page-64-1"></span>використання відсканованого зображення

Для отримання інформації про сканування зображень див. розділ **використання функцій сканування** на стор. 23.

- 1 Покладіть оригінал лицевим боком у передній лівий куток скла.
- 2 Натисніть кнопку <mark>Scan</mark> (Сканування).

Увікні HP Scan (HP: Сканування) на комп'ютері буде показано попередній вигляд сканованого зображення. Це зображення можна відредагувати.

Для отримання більш докладної інформації з редагування попередньо відсканованого зображення див. екранну довідку **hp image zone help**, що постачається з програмним забезпеченням.

 $\bf{3}$  Внесіть необхідні зміни до попередньо відсканованого зображення у вікні <mark>HP Scan</mark> (HP: сканування). По закінченні натисніть кнопку <mark>Accept</mark> (Прийняти).

Пристрій HP psc передає результати сканування до HP Gallery (Галереї HP), у якій зображення автоматично відкривається і виводиться на екран.

4 Після того, як Ви відредагували відскановане зображення, виберіть його.

П<mark>римітка:</mark> HP Gallery (Галерея HP) має багато засобів для редагування зображень, які можна використати для досягнення бажаних результатів. Для отримання більш докладної інформації див. екранну довідку  $\ln$ p image zone help, що постачається з програмним забезпеченням

<mark>5</mark> Натисніть кнопку <mark>E-mail</mark> (Відправити електронне повідомлення) Відкриється поштова програма, встановлена на комп'ютері Macintosh. Ви можете відправити зображення як додаток до електронного повідомлення, дотримуючись інструкцій, що з'являтимуться на екрані комп'ютера.

### <span id="page-65-1"></span>доступу до функції надсилання електронних повідомлень з hp director

Для отримання більш докладної інформації з використання HP Director див. екранну довідку **hp image zone help**, що постачається з програмним забезпеченням.

1 Відкрийте HP Director і натисніть кнопку HP Gallery (Галерея HP) (OS 9).  $A<sub>6</sub>O$ 

Натисніть кнопку **HP Director** на закріпленій панелі і виберіть <mark>HP Gallery</mark> (Галерея НР) у розділі <mark>Manage and Share</mark> (Керування і пересилання) меню **HP Director** (OS X).

Відкриється вікно HP Gallery (Галереї HP).

**2** Виберіть зображення.

Для отримання більш докладної інформації див. екранну довідку  $\ln$ p image zone help, що постачається з програмним забезпеченням.

<mark>3</mark> Натисніть кнопку <mark>E-mail</mark> (Відправити електронне повідомлення) Відкриється поштова програма, встановлена на комп'ютері Macintosh. Ви можете відправити зображення як додаток до електронного повідомлення, дотримуючись інструкцій, що з'являтимуться на екрані комп'ютера.

# <span id="page-65-0"></span>навіщо реєструватися у hp instant share (Windows)?

Реєстрація користувача HP Instant Share для пристрою HP PSC 1310 Series вимагається лише у тому випадку, якщо Ви бажаєте користуватися функцією Address Book (Адресна книга). Реєстрація користувача – це окремий від реєстрації продукту НР процес входження, який виконується з використанням програми встановлення HP Passport.

Якщо Ви захочете зберегти адреси електронної пошти і створити список розсилання у адресній книзі HP Instant Share, з'явиться нагадування про необхідність реєстрації. Зареєструватися потрібно ще до налаштування параметрів функції Address Book (Адресна книга) і отриманням доступу до неї при відправленні електронних повідомлень за допомогою HP Instant Share.

# <span id="page-66-0"></span>інформація з усунення 12 несправностей

У цьому розділі міститься інформація про усунення несправностей у роботі пристрою HP PSC 1310 Series (HP psc). Тут також наведено інформацію зі встановлення та налаштування. У розділах з експлуатації наведено посилання на онлайнову довідку з усунення несправностей.

У цьому розділі містяться наступні теми:

- усунення несправностей при встановленні на стор. 59
- усунення несправностей при експлуатації на стор. 65

### <span id="page-66-1"></span>усунення несправностей при встановленні

Поради з усунення несправностей, що виникають при встановленні та налаштуванні, наведені у цьому розділі для розв'язання деяких найтиповіших проблем, пов'язаних зі встановленням програмного та апаратного забезпечення HP psc та HP Instant Share.

У цьому розділі містяться наступні теми:

- усунення несправностей при встановленні апаратного та програмного забезпечення на стор. 59
- усунення несправностей при встановленні hp instant share на стор. 65

### <span id="page-66-2"></span>усунення несправностей при встановленні апаратного та програмного забезпечення

Якщо при встановленні програмного або апаратного забезпечення виникає неполадка, див. теми, перелічені нижче, для пошуку можливого способу її усунення.

Нормальна процедура встановлення програмного забезпечення HP psc відбувається у такому порядку:

- встановлений у привід CD-ROM компакт-диск HP рѕс запускається автоматично
- відбувається встановлення програмного забезпечення
- файли копіюються на жорсткий диск комп'ютера
- виводиться повідомлення з проханням ввімкнути пристрій HP psc
- у вікні майстра встановлення з'являється "галочка" та зелений напис ОК
- на екран виводиться повідомлення з проханням перезавантажити комп'ютер (відображається не завжди)
- виконується процес реєстрації

Якщо були показані не всі ці вікна, можливо, при встановленні сталася помилка. Щоб перевірити правильність встановлення на комп'ютері, необхідно виконати такі дії:

- Запустіть director і переконайтеся, що з'являються такі значки: scan picture (сканування фотографії), scan document (сканування документу) і hp image zone. Додаткову інформацію про те, як запустити програму HP Director, див. у розділі <mark>використання пристрою hp psc із комп'ютером</mark> на стор. 6. Якщо значки не відображаються одразу, почекайте кілька хвилин, поки пристрій HP PSC з'єднається з комп'ютером. У інакшому випадку див. <mark>Деякі значки відсутні у hp director</mark> на стор. 62.
- Відкрийте діалогове вікно Printers (Принтери) і впевніться, що пристрій  $HP$  psc  $\epsilon$  у списку.
- Внайдіть на панелі завдань значок HP psc. Якщо значок з'явився, це означає, що пристрій HP psc перебуває у режимі готовності.

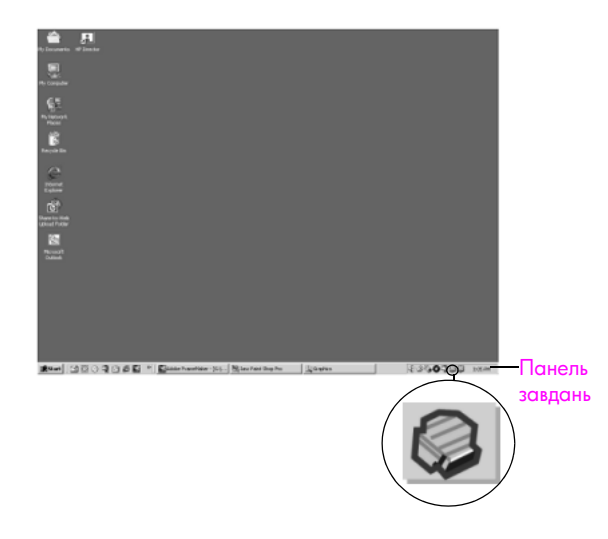

#### усунення несправностей при встановленні програмного забезпечення

У цьому розділі наведено можливі способи усунення несправностей, що можуть виникати при встановленні програмного забезпечення HP psc.

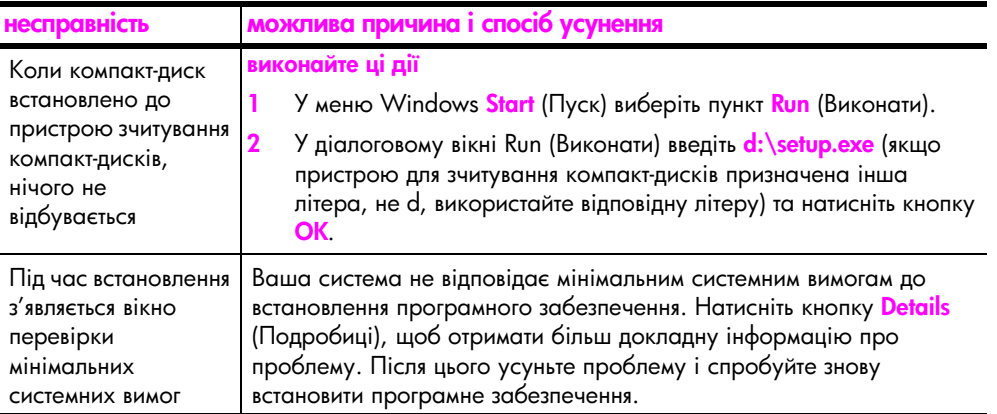

### На повідомленні fi<sup>n</sup> HP Photo and Imaging 1.0 - PSC 2000 Series Drivers - InstallSh... |■ | | | | | | | | | | vice setup has failed to complet 红 з проханням підключити кабель Please refer to the "Troubleshooting" section of the ReadMe file. The ReadMe file is loca<br>the CD or under the Start menu. USB з'являється червоний знак Х або жовтий трикутник Next > виконайте такі дії Перевірте, чи щільно прикріплена накладка передньої панелі, вимкніть пристрій HP psc та ввімкніть його знову. Щоб отримати більш докладну інформацію про прикріплення накладки передньої панелі, див. розділ З'явилося повідомлення про необхідність прикріплення накладки передньої панелі на стор. 64. Перевірте, чи підключені кабель USB та кабель живлення. 3 Переконайтеся, що кабель USB приєднано правильно: Від'єднайте кабель USB та приєднайте його знову. Не підключайте кабель USB до роз'єму клавіатури або роз'єму без живлення. Переконайтеся, що довжина кабелю USB становить 3 м або менше. Якщо до комп'ютера підключені декілька пристроїв USB, може знадобитися від'єднати їх на час встановлення. 4 Продовжуйте встановлення і перезавантажте комп'ютер, коли з'явиться відповідне повідомлення. Після цього відкрийте director та перевірте наявність основних значків (scan picture (сканування фотографії), scan document (сканування документу) та hp image zone [Windows] чи hp gallery [Macintosh]). Якщо основні значки відсутні, видаліть програмне забезпечення і повторно встановіть його, керуючись вказівками у розділі Деякі значки відсутні у hp director на стор. 62. З'явилося Спробуйте продовжити встановлення. Якщо це не вдасться, припиніть повідомлення про і знову почніть встановлення. невідому помилку

можлива причина і спосіб усунення

несправність

<span id="page-69-0"></span>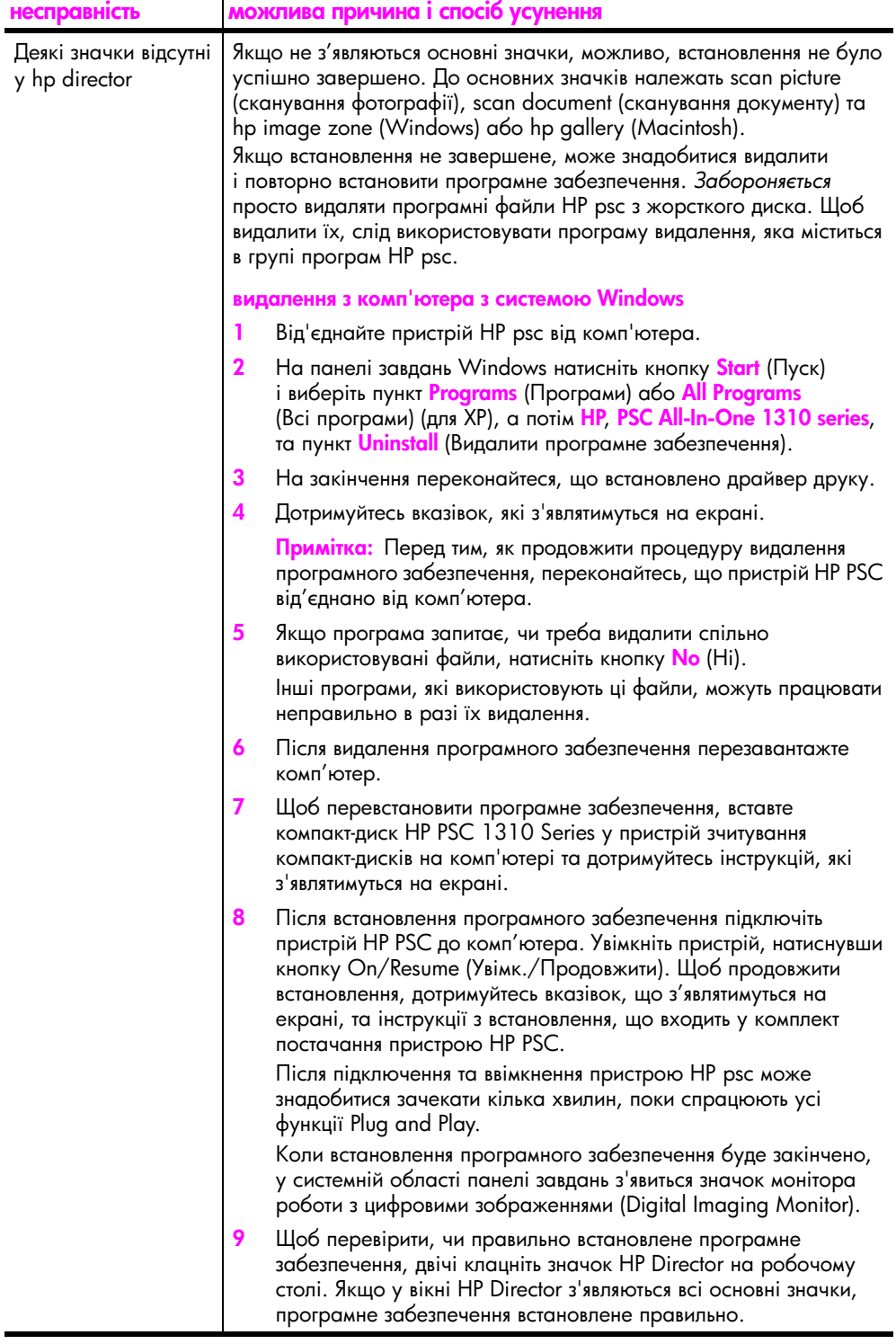

e e

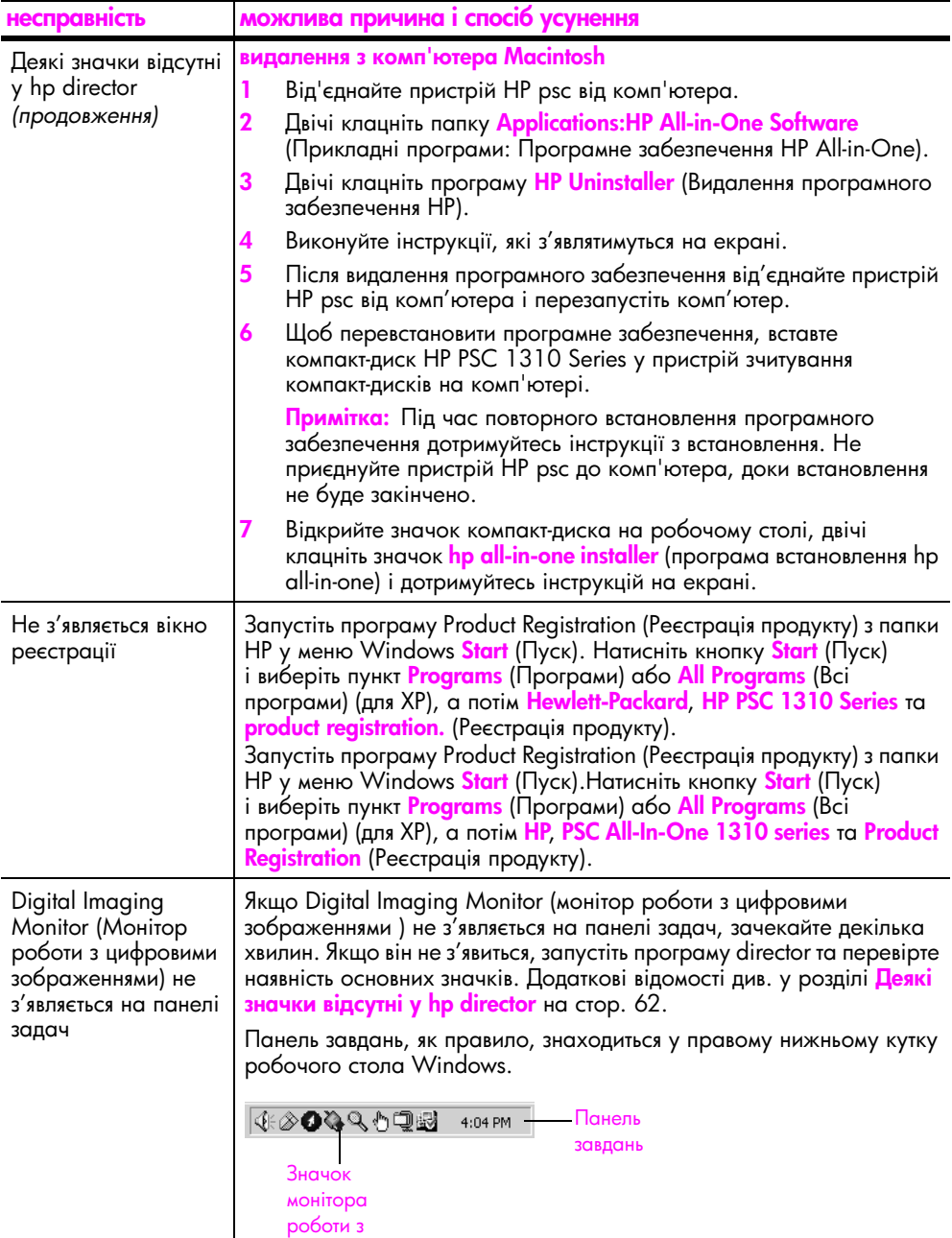

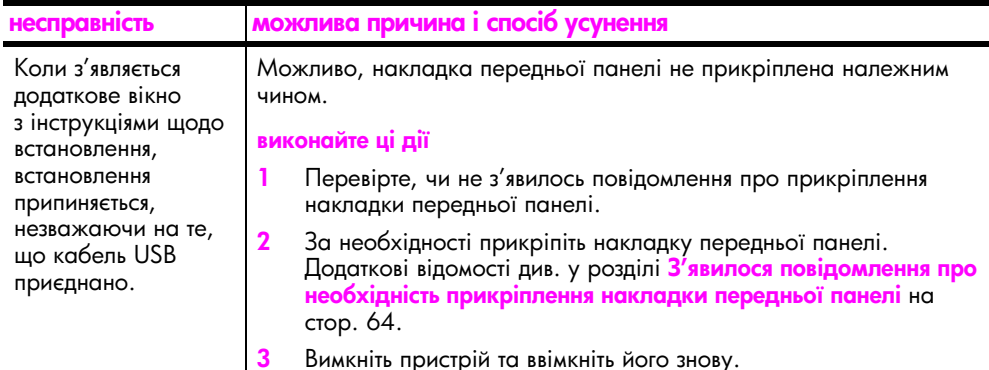

### усунення несправностей при встановленні апаратного забезпечення

У цьому розділі наведено можливі способи усунення несправностей, що можуть виникати при встановленні апаратного забезпечення пристрою HP psc.

<span id="page-71-0"></span>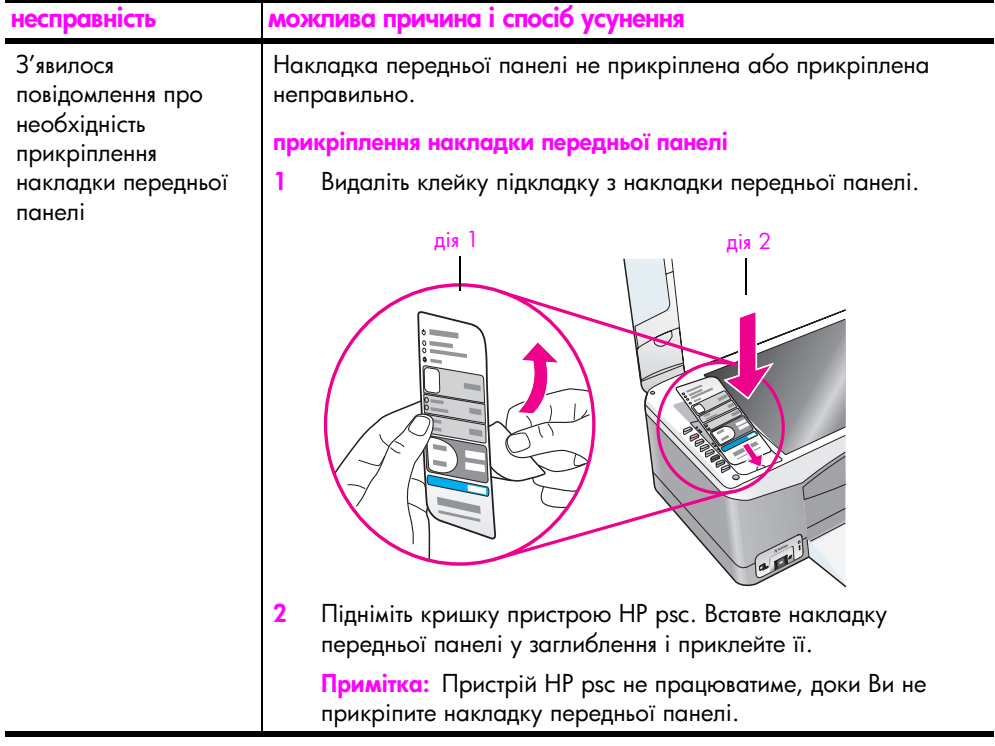
<span id="page-72-2"></span>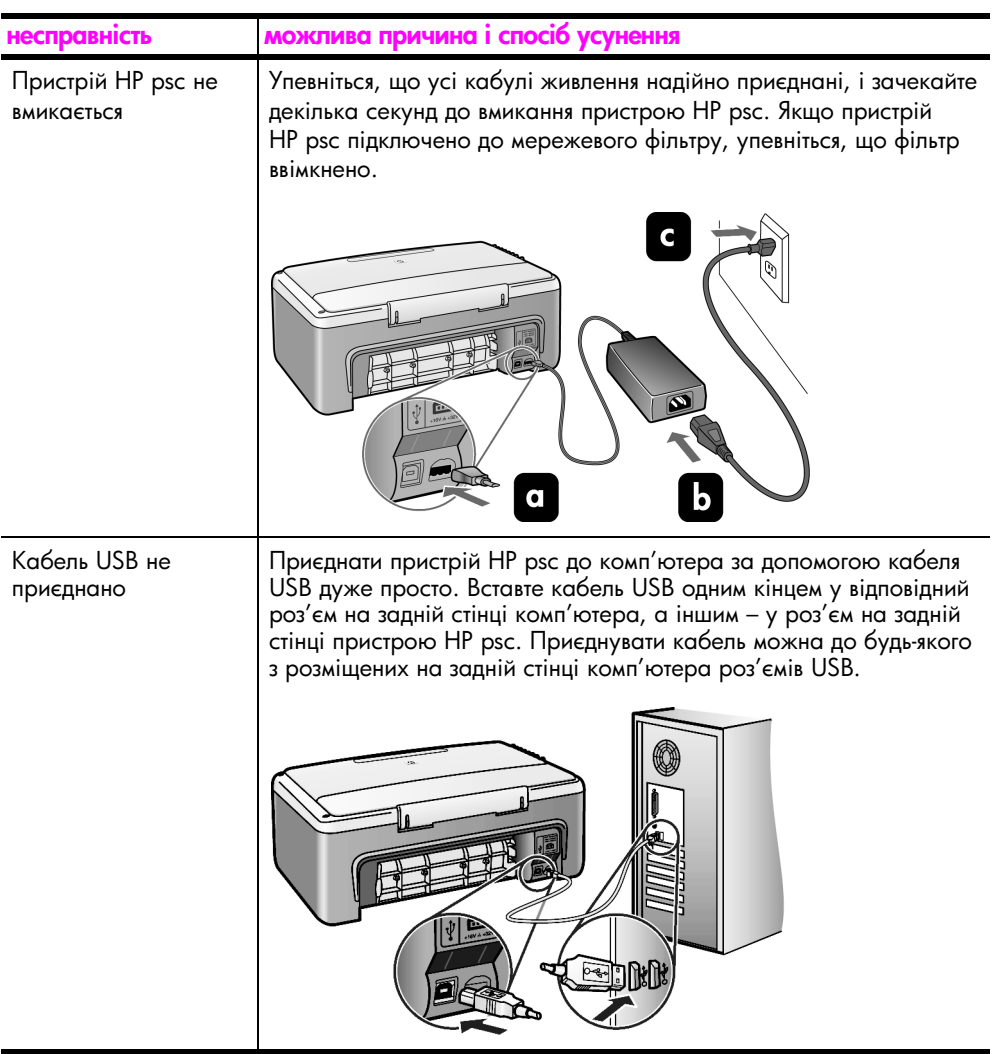

### усунення несправностей при встановленні hp instant share

<span id="page-72-1"></span>Помилки при встановленні HP Instant Share (наприклад, такі, що можуть виникнути при налаштуванні Address Book (адресної книги), описуються у екранній довідці до HP Instant Share. Коротку інформацію з усунення несправностей при експлуатації подано у розділі <mark>усунення несправностей</mark> **при експлуатації** на стор. 65.

# <span id="page-72-0"></span>усунення несправностей при експлуатації

<span id="page-72-3"></span>Розділ "Усунення несправностей″ для <mark>hp psc 1310 series у hp image zone help</mark> (Довідка HP image zone) містить поради щодо усунення несправностей HP psc у деяких найтиповіших випадках. Щоб отримати інформацію про усунення несправностей на комп′ютері з системою Windows, запустіть програму HP Director, натисніть кнопку Help (Довідка), а після цього виберіть пункт Troubleshooting and Support (Усунення несправностей і підтримка). Допомогу з усунення несправностей також можна отримати, натиснувши кнопку Help (Довідка), що з'являється в деяких повідомленнях про помилку.

Щоб отримати інформацію про усунення несправностей на комп′ютері Macintosh (OS X), клацніть значок HP Director (All-in-One) на закріпленій панелі, виберіть пункт HP Help (HP: Довідка) з меню HP Director, виберіть пункт HP Image Zone Help (Довідка HP Image Zone), а після цього натисніть hp psc 1310 series troubleshooting (усунення несправностей) у програмі Help Viewer (Переглядач довідки).

Маючи доступ до Інтернету, ви можете отримати довідку з веб-сайту HP за адресою:

#### www.hp.com/support

<span id="page-73-0"></span>На веб-сайті також подані відповіді на типові запитання.

#### усунення несправностей при встановленні hp instant share

Основні теми довідки з усунення несправностей HP Instant Share розкриті у таблиці, наведеній нижче. На веб-сайті HP Instant Share є онлайнова довідка, у якій пояснюються всі повідомлення про помилки, що можуть з'являтися на екрані.

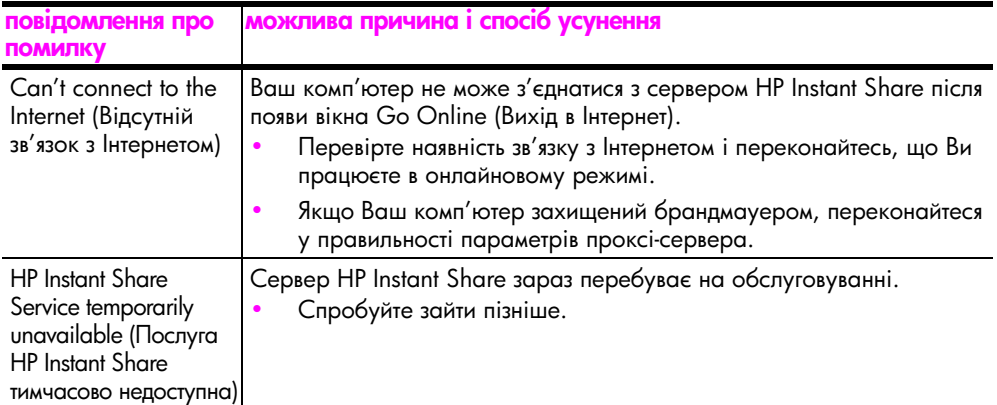

#### усунення несправностей при роботі з портом PictBridge

Функціональні можливості порта PictBridge регулюються фотоапаратом з підтримкою стандарту PictBridge, що під′єднується до пристрою. Відповіді на більшість запитань можна знайти у посібнику користувача для фотоапарату. Нижче подано способи вирішення деяких проблем, з якими Ви можете зіткнутися при роботі з портом PictBridge.

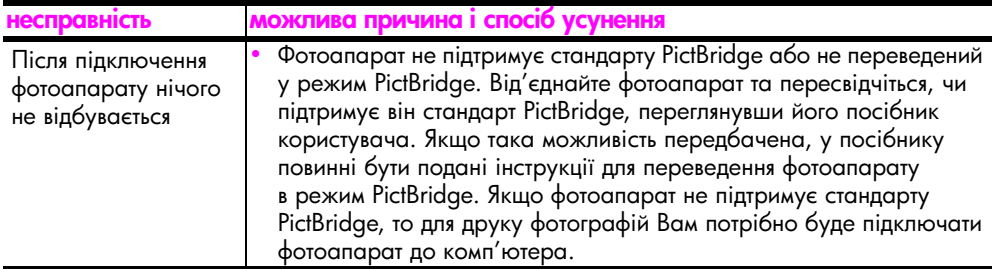

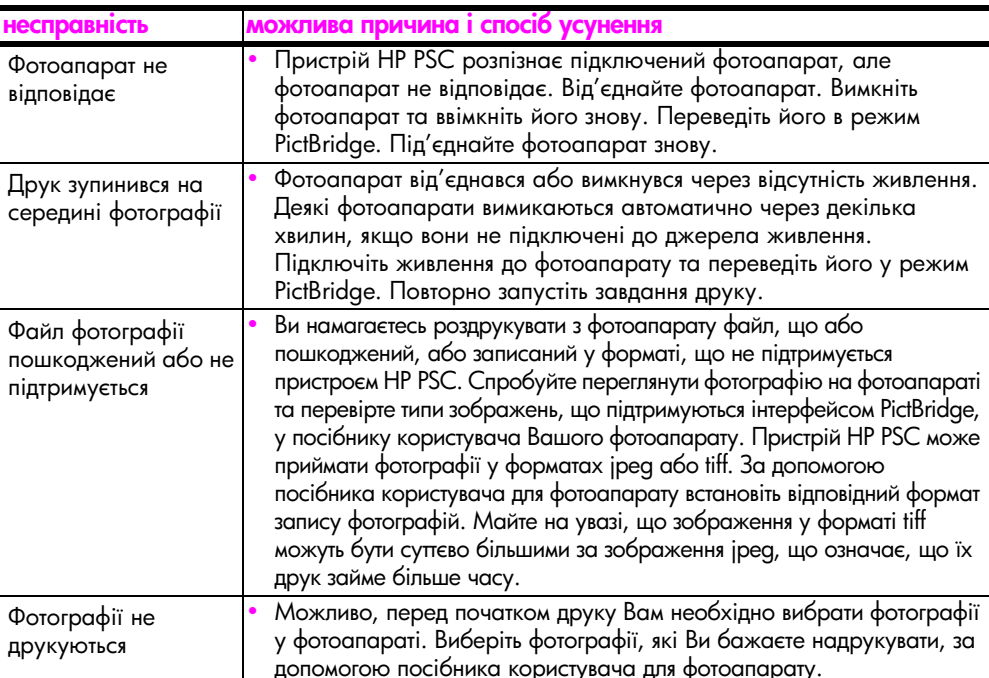

Ξ

розділ 12

# предметний покажчик

#### Сймбопи

 $10x15cm$ копіювання без полів, 20  $\phi$ oronanip, 14

#### E

environment [energy consumption, 50](#page-57-0)

#### H

HP Director використання пристрою hp psc із комп'ютером, 6 Доступ до HP Instant Share (Windows), 56 функція надсилання електронних повідомлень [\(Macintosh\), 58](#page-65-0) HP Instant Share Адресна книга, 58 використання відсканованого зображення, 56 огляд[, 55](#page-62-0) полегшене використання, 55 HP Instant Share (Windows) усунення несправностей при встановленні, 65 усунення несправностей при користуванні, 66 HP, технічна підтримка користувачів, 37

#### P

**PictBridge** друк з фотоапарату, 17 під′єднання фотоапарату, 17

#### R

regulatory notices [Australian statement, 52](#page-59-0) [declaration of conformity](#page-60-0)  (European Union), 53 [declaration of conformity](#page-61-0)  (U.S.), 54 [geruschemission, 52](#page-59-1) [Korean statement, 53](#page-60-1)

[notice to users in Canada,](#page-59-2)  52 [VCCI-2 \(Japan\), 53](#page-60-2)

#### R

відповідність стандартам, 51 [FCC statement, 52](#page-59-3) стандартний ідентифікаційний номер моделі, 51 вирівнювання картриджів, 33

### <u>r</u>

гарантія обслуговування, 45 поновлення, 45 тривалість, 45 умови[, 46](#page-53-0)

#### Д

довідка, vii друк з фотоапарату, 17 звіт самоперевірки, 29

#### \_

**РТИКРТКИ** завантаження, 15

#### l

індикатори стану, 3 індикатори, стан, 3

#### @

за розміром сторінки, 21 завантаження етикетки, 15 картки Hagaki, 14 конверти, 14 листівки, 15 оригіналів, 11 HP Premium, 15 папір формату А4, 12 nanip формату Letter, 12 поштові листівки, 14 рекомендовані типи nanepy[, 15](#page-22-1) уникнення блокування nanepy[, 16](#page-23-0) заміна картриджів, 30

замовлення інші витратні матеріали, 26 витратні матеріали, 25 картриджі, 25 захисний чохол для картриджа, 32 збільшити копії, 21 звіт самоперевірки, 29 звіт, самоперевірка, 29 звуки з пристрою HP PSC, 36 зменшити копії, 21 Значок монітора роботи з цифровими зображеннями (Digital [Imaging Monitor\), 63](#page-70-0)

#### K

кількість копій копіювання, 20 картки Hagaki, 14 картриджі, 28 вирівнювання, 33 для правильного виконання завдання, 32 експлуатація, 29 заміна[, 30](#page-37-0) замовлення, 25 захисний чохол, 32 зберігання, 32 очистка контактів, 35 рівень чорнила[, 28](#page-35-1) конверти завантаження, 14 копіювання збільшити, 21 зменшити, 21 кількість копій, 20 кольорові оригінали, 19 фотографії, 20 фотографії без полів, 20 фотографії на папері формату Letter, 21 чорно-білі оригінали, 19 швидкість, 20 якість, 20

#### Л,

листівки, завантаження, 15

#### н

навколишнє середовище використання паперу, 51 вироблення озону, 50 охорона, 50 пластмаса, 51 програма з охорони НАВКОЛИШНЬОГО середовища, 50 програма утилізації, 51 таблиці даних про безпеку матеріалів, 51 утилізація витратних матеріалів для струменевого друку, 51 надсилання фотографії Macintosh, 57 використання відсканованого зображення, 57 найкраща якість копії, 20

### Ο

обслуговування вирівнювання картриджів, 33 заміна картриджів, 30 звіт самоперевірки, 29 звуки, 36 очистка зовнішніх поверхонь, 28 очистка підкладки кришки, 27 очистка скла, 27 рівень чорнила, 28 основні значки, 61, 62, 63 **ОЧИСТКО** зовнішні поверхні, 28 контакти картриджа, 35 підкладка кришки, 27 скло, 27 очистка скла, 27

### п

підкладка кришки, очистка, 27 підтримка, 37 підтримка користувачів, 37

Австралія, 42 веб-сайт, 37 за межами США, 40 Західна Європа, 39 Корея, 38 Північна Америка, 38 Східна Європа, Близький Схід та Африка, 39 Японія, 38 папір встановлення типу, 15 завантаження, 11 замовлення, 25 рекомендовані типи, 15 перевезення пристрою НР PSC, 42 передня панель індикатори стану, 3 огляд, 1 повернення пристрою HP PSC, 42 поштові листівки, 14 Приєднання кабеля USB, 65 припинити копіювання, 22 сканування, 24 програмне забезпечення використання пристрою hp рѕс із комп'ютером, 6

рівень чорнила, 28 розмір копій, 21

### С

сканування з передньої панелі, 23 скасувати, 24 скасувати копіювання, 22 сканування, 24

телефонні номери, підтримка користувачів, 37 технічна інформація специфікації живлення, 50 специфікації карт пам'яті, 50 специфікації копіювання, 50 специфікації паперу, 49 специфікації полів, 49 специфікації середовища, 50 фізичні специфікації, 50

усунення несправностей **HP** Instant Share (Windows), 65, 66 встановлення, 59 встановлення апаратного забезпечення, 64 встановлення апаратного та програмного забезпечення, 59 встановлення програмного забезпечення, 60 основні значки, 61, 62, 63 функціонування, 65

#### Ф

φοτοαπαρατ, PictBridge друк, 17 під'єднання, 17 фотографії копіювання без полів, 20 фотографії без полів копіювання, 20

## ц

центр розповсю дження НР, 43

чорнильні картриджі, 28

#### Ш

швидкість копіювання, 20

### Я

якість копій, 20 якість швидкого копіювання, 20

предметний покажчик

# Відвідайте інформаційний центр hp psc

У ньому можна знайти все, що потрібно для оптимального використання пристрою HP psc:

- технічну підтримку;
- витратні матеріали та відомості щодо замовлення;
- поради з певних проектів;
- способи розширення можливостей виробу.

www.hp.com/support

© Copyright 2004 Hewlett-Packard Development Company, L.P.

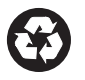

Надруковано на вторинному папері.

Printed in [country].

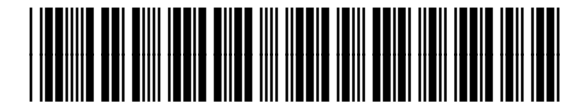

Q5763-90179